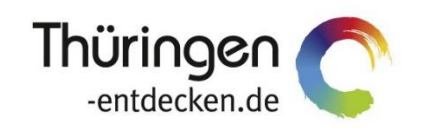

**THÜRINGEN BUCHEN** regional · persönlich · vielfältig

# **Anwender-Handbuch TManager**

Software DMS TOMAS®

März 2023

# Inhalt

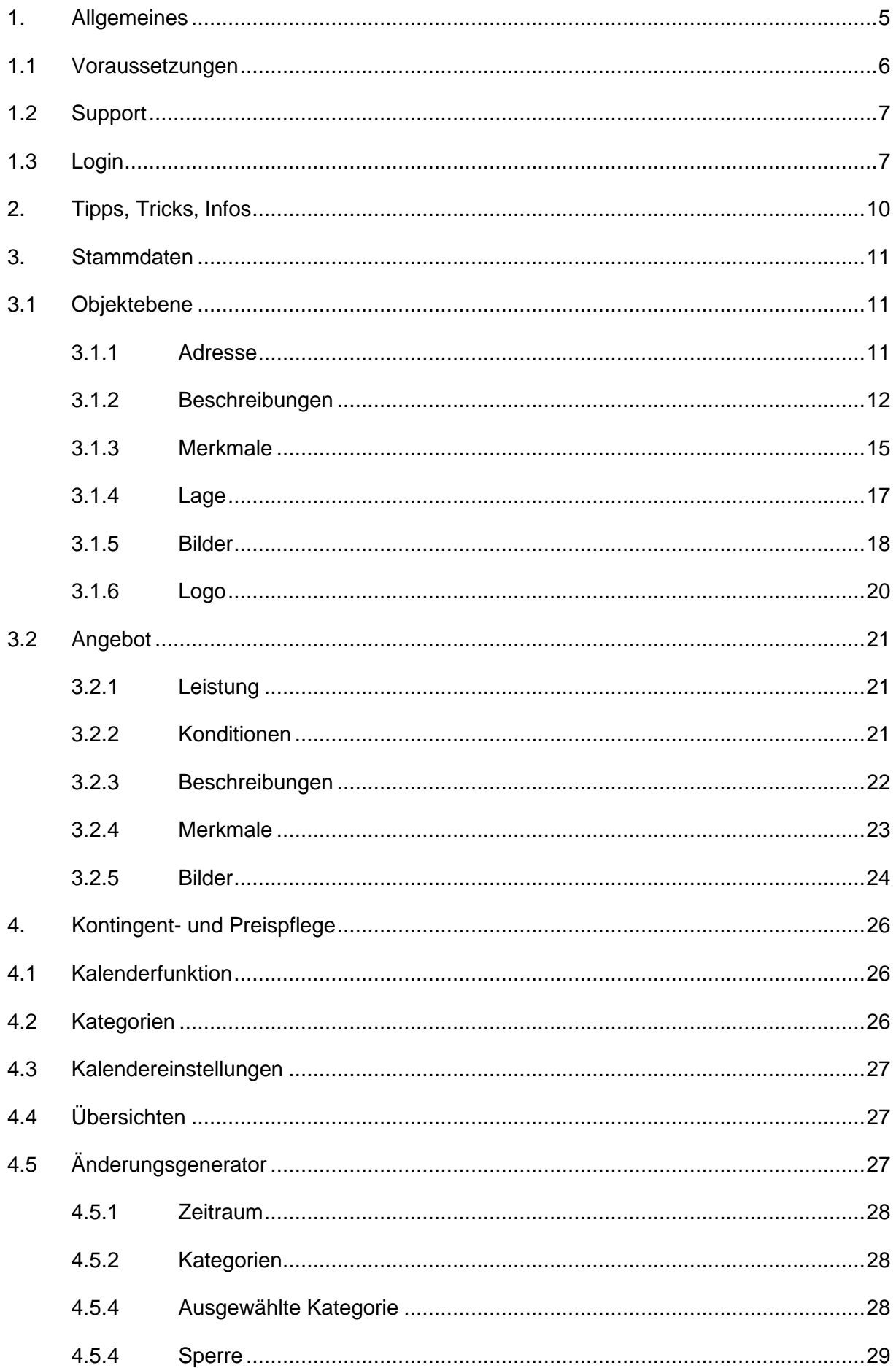

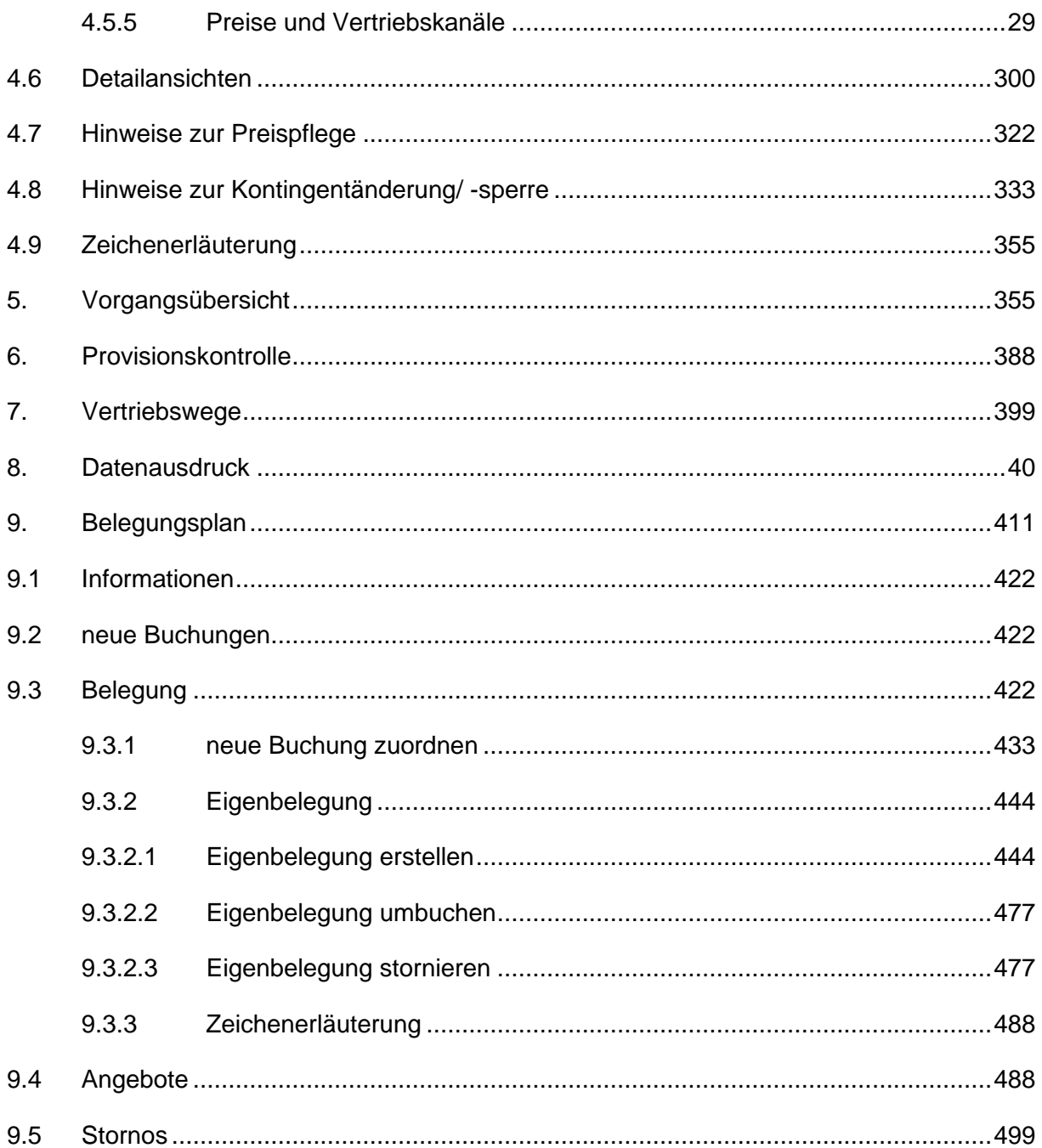

## <span id="page-4-0"></span>**1. Allgemeines**

Mit dem Tool TManager steht allen *Thüringen buchen*-Gastgebern ein Extranet zur Pflege der Daten im Buchungssystem TOMAS® zur Verfügung. Weiterhin können die *Thüringen buchen*-Gastgeber ihre Buchungen verwalten sowie Buchungen über ihre eigene Webseite generieren.

Das Tool TManager ist in benutzerfreundliche Module aufgebaut. Diese beinhalten:

- Stammdatenpflege
- Pflege und Sperre der Kontingente
- Pflege der Grundpreise sowie Zu- und Abschläge
- Übersicht aller Buchungen
- Übersicht der Provisionszahlungen
- Übersicht der verfügbaren Vertriebskanäle
- Übersicht der in TOMAS<sup>®</sup> hinterlegten Daten
- Verwaltung von Buchungen
- Buchungsfunktion für die Gastgeber-Webseite

Camping-Anbieter stehen die folgenden TManager-Module zur Verfügung:

- Stammdatenpflege
- Pflege und Sperre der Kontingente
- Pflege der Grundpreise sowie Zu- und Abschläge
- Übersicht aller Buchungen
- Übersicht der Provisionszahlungen

Übersicht der in TOMAS® hinterlegten Daten

- **Hinweis:** Nutzer von **Channelmanagern**, die die Schnittstelle zu TOMAS® verwenden, können das Modul *Kontingente/Preise* nur eingeschränkt nutzen, da die Pflege und Sperre der Kontingente sowie die Pflege der Grundpreise und Zu-/ Abschläge ausschließlich über den Channelmanager erfolgt. Weitere Informationen dazu erhalten Sie ab Seite 26.
- **Hinweis:** Sollte es Ihnen nicht möglich sein im Modul *Kontingente/Preise* Änderungen an den Grundpreisen und Zu-/ Abschlägen durchzuführen und Sie kein Channelmanager-Nutzer sein, besteht eine gesonderte Vereinbarung mit Ihrem *Thüringen buchen*-Partner, in der geregelt ist, dass die Pflege dieser Daten über Ihren *Thüringen buchen*-Partner erfolgt. Sollten Sie hierzu eine Änderung wünschen, setzen Sie sich bitte mit Ihrem *Thüringen buchen*-Partner in Verbindung.

Folgend werden die einzelnen Module ausführlich erläutert, so dass Sie als Anwender selbstständig mit dem Tool TManager arbeiten können.

Bitte beachten Sie zu Beginn die folgenden Voraussetzungen und Hinweise.

## <span id="page-5-0"></span>**1.1 Voraussetzungen**

Um das Tool TManager problemlos verwenden zu können, sind bestimmte technische Voraussetzungen zu erfüllen.

- PC mit Internetzugang
- Internet-Browser
	- Mozilla Firefox, MS Edge und Google Chrome werden empfohlen
	- MS Internet Explorer ab Version 9 und Apple Safari sind ebenfalls möglich, es kann aber zu graphische Abweichungen in der Darstellung kommen.
- pdf-Reader
- deaktivierter Pop-Up-Blocker für die Internetseite des TManagers
- **Hinweis:** Nicht buchungsrelevante Daten wie Beschreibungstexte oder Bilder werden in einen Zwischenspeicher geladen und im Abstand von 3 Stunden in das Buchungssystem TOMAS® übertragen. Buchungsrelevante Daten wie Preise und Kontingente werden sofort in das Buchungssystem TOMAS® übertragen.
- **Hinweis:** Das Timeout für einen Benutzer, der inaktiv ist, erfolgt nach 30 Minuten. Sie erhalten einen entsprechenden Hinweis.

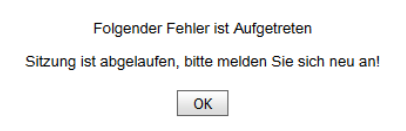

- **Hinweis:** Es ist nicht möglich mehrere Anmeldungen in einem Browser auszuführen. Jede neue Anmeldung deaktiviert automatisch vorhergehende Anmeldungen, die in einem anderen Fenster des Browsers ausgeführt werden.
- **Hinweis:** Der Inhalt der Hilfeseiten wird nicht durch die TManager-Administration zur Verfügung gestellt. Da die TManager-Administration keinen Einfluss auf den Inhalt und/ oder die Aktualität der Hilfeseiten hat, wird empfohlen ausschließlich mit diesem Handbuch zu arbeiten.

## <span id="page-6-0"></span>**1.2 Support**

Für Rückfragen zur Handhabung des Tools TManager wenden Sie sich bitte an Ihren *Thüringen buchen*-Vertragspartner.

Sollte Ihr *Thüringen buchen*-Vertragspartner nicht verfügbar sein, können Sie sich alternativ an den Support der Thüringer Tourismus GmbH wenden.

Thüringer Tourismus GmbH Tel.: +49 (0) 361 3742 501 E-Mail: [tmanager@thueringen-entdecken.de](mailto:tmanager@thueringen-entdecken.de)

Support-Zeiten: Mo – Do 9:00 – 15:00 Uhr Fr 9:00 – 12:00 Uhr

**Hinweis:** Der TManager-Support ist auch während der Support-Zeiten nicht durchgängig besetzt. Es kann daher **keine sofortige Betreuung** garantiert werden.

#### <span id="page-6-1"></span>**1.3 Login**

Ihre Login-Daten, bestehend aus E-Mail-Adresse und Passwort, erhalten Sie entweder von Ihrem *Thüringen buchen*-Vertragspartner oder der TManager-Administration. **Es wird empfohlen das Passwort in ein persönliches Passwort zu ändern.**

Das Tool TManager erreichen Sie über die folgende Internetadresse:

[http://tmanager.tomas.travel](http://tmanager.tomas.travel/)

Sie können die Internetadresse in den Favoriten Ihres Internet-Browsers speichern.

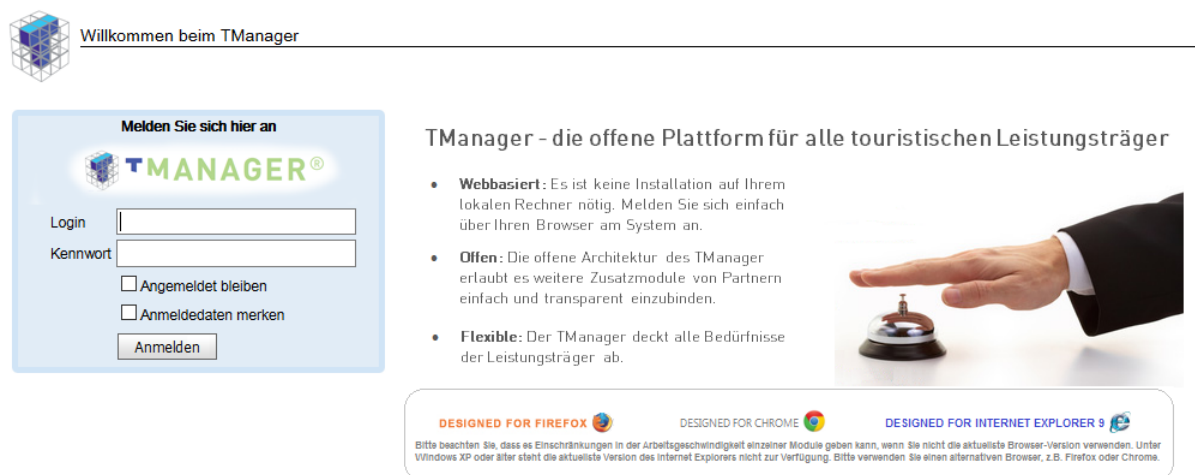

Im Feld *Login* geben Sie die E-Mail-Adresse aus Ihren Login-Unterlagen ein. Im Feld *Kennwort* geben Sie das Passwort aus Ihren Login-Unterlagen ein. Über den Button *Anmelden* erfolgt die Anmeldung.

Wenn Sie das Feld *Angemeldet bleiben* auswählen, werden Sie nicht automatisch abgemeldet, wenn Sie den Internet-Browser ohne vorherige Abmeldung schließen oder wenn Sie mit Ihrer Anmeldung inaktiv waren.

Wenn Sie das Feld *Anmeldedaten merken* auswählen, werden Sie beim nächsten Öffnen der TManager-Seite automatisch angemeldet.

**Hinweis:** Bitte beachten Sie, dass diese Funktionen durch gegenwirkende Grundeinstellungen Ihres Internet-Browsers außer Funktion gesetzt werden können.

Nach erfolgreichem Login gelangen Sie auf die Startseite des Tools TManager.

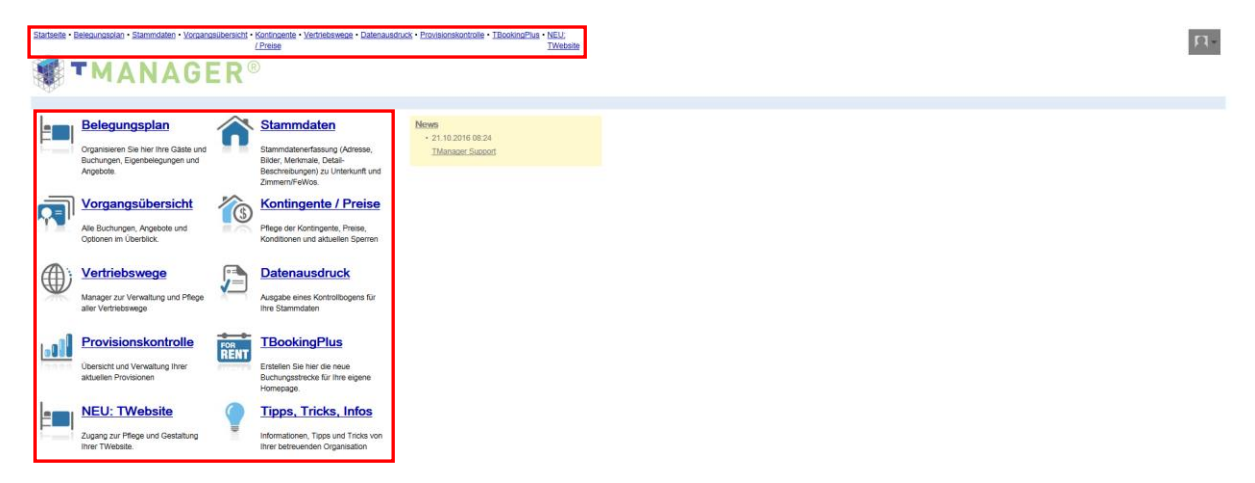

Jedes Modul können Sie entweder über die Startseite oder über die Navigation in der Kopfzeile ansteuern.

Im Feld News finden Sie Hinweise zum TManager-Support sowie allgemeine Informationen zum Buchungssystem TOMAS®.

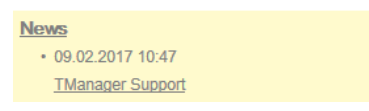

Über das Benutzer-Icon finden Sie Informationen zu Ihren Einstellungen. Weiterhin können Sie hier Ihr Passwort ändern und sich abmelden.

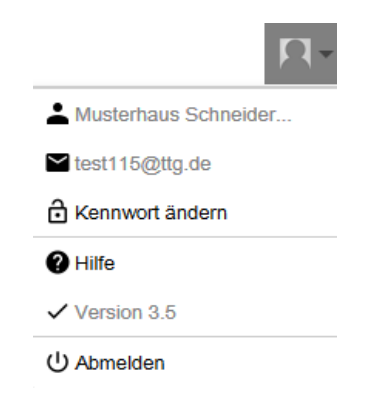

Um Ihr Passwort zu ändern, klicken Sie auf *Kennwort ändern*. Das folgende Feld öffnet sich:

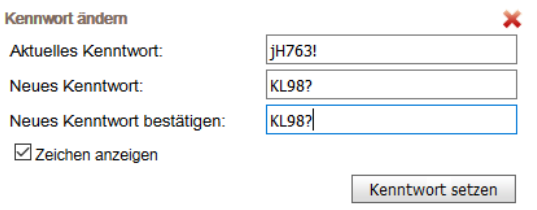

Sie können nun Ihr aktuelles Passwort mit Ihrem individuellen Passwort ändern. Wenn Sie das Feld *Zeichen anzeigen* markieren, können Sie die eingegebenen Zeichen einsehen. Andernfalls werden Ihre Eingaben verschlüsselt dargestellt.

Nach dem Speichern des neuen Passworts werden Sie automatisch aus dem Tool TManager abgemeldet. Sie können sich anschließend mit Ihrem geänderten Passwort neu anmelden.

**Hinweis:** Alle Eingaben im Tool TManager müssen aktiv gespeichert werden. Sollten Sie ohne vorheriges Speichern Ihrer Eingaben die Maske verlassen oder das Modul wechseln, sind Ihre Eingaben verloren und müssen neu erfasst werden.

# <span id="page-9-0"></span>**2. Tipps, Tricks, Infos**

Über das Modul *Tipps, Tricks, Infos* können Sie stets die aktuellen Anwender-Handbücher, sowie Hinweise zur Pflege im TManager und eine Übersicht zu den häufig gestellten Fragen herunterladen.

## <span id="page-10-0"></span>**3. Stammdaten**

Nach Abschluss Ihres *Thüringen buchen*-Vertrags legt Ihr *Thüringen buchen*-Vertragspartner Ihr Objekt mit allen genannten Angeboten im Buchungssystem TOMAS® an. Diese Stammdaten können Sie über das Tool TManager selbstständig ändern und anpassen. Beachten Sie dabei die vertraglichen Vorgaben, z.B. zu den erlaubten Inhalten von Beschreibungstexten oder den Qualitätsvorgaben für Bildmaterial.

Die Stammdaten werden in zwei Ebenen gepflegt – der Objektebene und der Angebotsebene (je Kategorie).

In der Objektebene werden

- Adresse
- Beschreibungstexte
- Merkmale
- Lage
- Bilder

zum Objekt hinterlegt.

In der Angebotsebene werden je Kategorie

- Konditionen
- Beschreibungstexte
- Merkmale
- Bilder

zum Angebot hinterlegt.

Sie können zwischen Objekt und den Angeboten per Einmal-Klick im Menü wechseln.

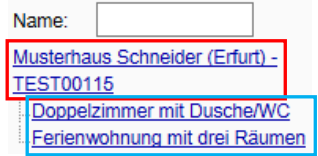

Durch Klick auf die Objektebene werden die zugehörigen Angebote ein- und ausgeblendet.

Änderungen an den Daten bestätigen Sie über den Button *Speichern* unten rechts.

#### <span id="page-10-1"></span>**3.1 Objektebene**

Mit Öffnen des Moduls *Stammdaten* befinden Sie sich automatisch auf der Objektebene.

Links von der Eingabemaske befinden sich die einzelnen Menüpunkte für die Stammdatenpflege.

#### <span id="page-10-2"></span>**3.1.1 Adresse**

Unter dem Menüpunkt *Adresse* können Sie Änderungen für die Standortadresse Ihres Objekts, Telefon- und Faxnummer, E-Mail-Adresse, Website und Ansprechpartner vornehmen.

Im Feld *Am Anreisetag buchbar bis (Uhrzeit hh:mm)* kann eine Buchungsfrist, gültig für alle Angebote, hinterlegt werden. (nur für Beherbergungsbetriebe verfügbar)

Diese Eingabe greift, wenn Sie keine Vorausbuchungsfrist auf Ihren Angeboten hinterlegt haben und Buchungstag mit Anreisetag identisch ist.

Bei einer Buchungsanfrage erfolgt ein Abgleich mit der aktuellen Uhrzeit. Bis 10 Minuten vor der hinterlegten Buchungsfrist wird Ihr Objekt im Suchergebnis angezeigt, falls ein Kontingent und Preise vorhanden sind. Danach greift die Buchungsfrist und Ihr Objekt wird nicht mehr im Suchergebnis angezeigt.

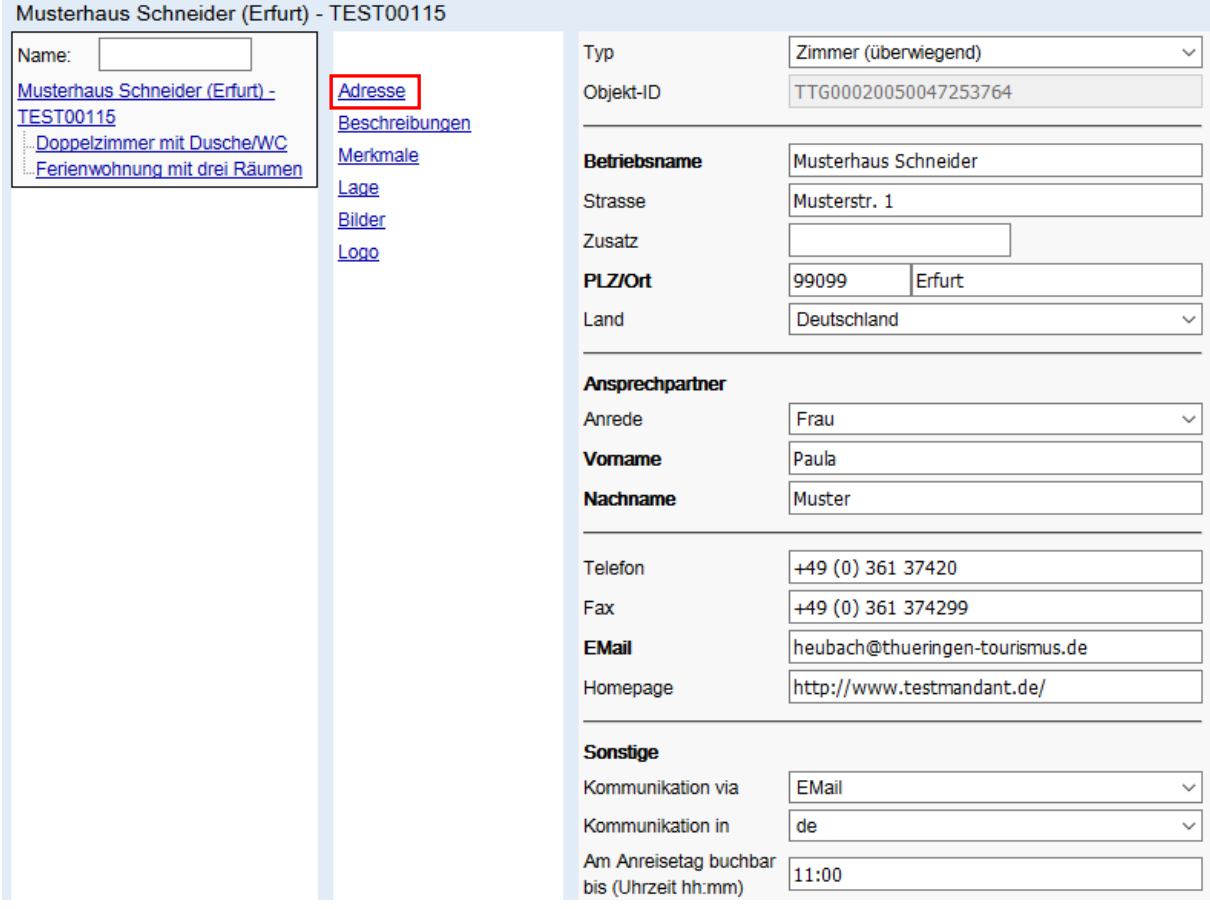

- **Hinweis:** Weicht die Post- bzw. Rechnungsadresse für Ihr Objekt von der Standortadresse ab, werden Änderungen für die Post- bzw. Rechnungsadresse nicht über den TManager erfasst. Diese Änderungen lassen Sie bitte durch Ihren *Thüringen buchen*-Partner vornehmen.
- **Hinweis:** Im Feld *Kommunikation via* ist das Medium hinterlegt, über das Sie Ihre Buchungsbestätigung erhalten. Zulässig sind ausschließlich E-Mail oder Fax. Sollten Sie die Einstellung Ihrer gewünschten Zustellungsart für Buchungsbestätigungen ändern, stellen Sie sicher, dass das angesteuerte Medium (E-Mail-Adresse oder Faxnummer) hinterlegt ist. Im Feld *Kommunikation in* ist die Sprache eingestellt, in der Sie Ihre Buchungsbestätigung erhalten.

## <span id="page-11-0"></span>**3.1.2 Beschreibungen**

Unter dem Menüpunkt *Beschreibungen* können Sie die Beschreibungstexte für Ihr Objekt bearbeiten. Die Texte können in Deutsch und Englisch hinterlegt werden. Die Auswahl der Sprache erfolgt über Klick auf die jeweilige Flagge.

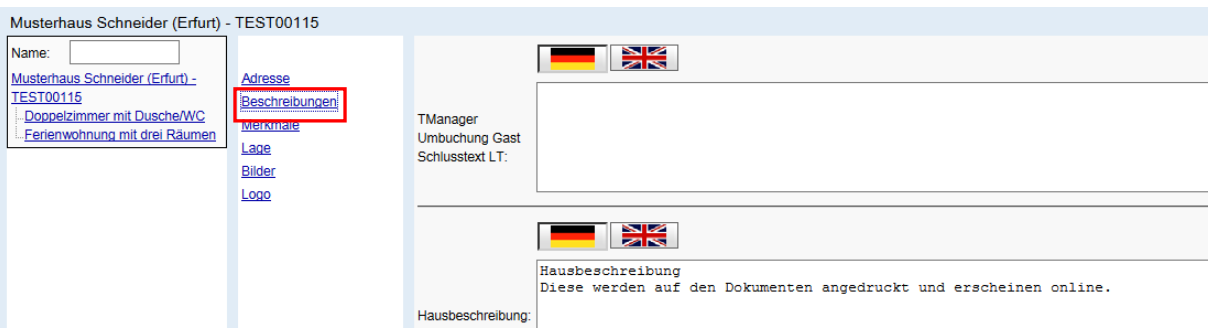

Folgende Textfelder können Sie als Anbieter von Beherbergungsleistungen bearbeiten:

• *Hausbeschreibung*

In diesem Textfeld hinterlegen Sie einen attraktiven Werbetext zur Beschreibung Ihres Objekts. Dieser Text sollte die Besonderheit und/ oder Alleinstellungsmerkmale Ihres Objekts aufzeigen. Der Text wird online angezeigt und auf der Buchungsbestätigung angedruckt. Der Text ist auf 1.000 Zeichen (inkl. Leer- und HTML-Zeichen) begrenzt.

- **Hinweis:** Die hinterlegten Informationen enthalten keine Telefon-, und Faxnummern, E-Mail-Adressen oder Verweise zu Social-Media-Plattformen mit direktem Hinweis auf die Unterkunft oder ihre Webseite und sonstige Online-Anwendungen sowie Webseiten und sonstigen Online-Anwendungen Dritter.
- *Konditionen/ Extras*

In diesem Textfeld hinterlegen Sie Ihre Konditionen und Kosten für Extras ,z.B. Handtücher 5,- €/ Woche, Haustier 3,- €/ Nacht. Auch Hinweise zur Kurtaxe/ Kulturförderabgabe werden hier hinterlegt. Der Text wird online angezeigt und auf der Buchungsbestätigung angedruckt.

- **Hinweis:** Die hinterlegten Informationen enthalten keine Telefon-, und Faxnummern, E-Mail-Adressen oder Verweise zu Social-Media-Plattformen mit direktem Hinweis auf die Unterkunft oder ihre Webseite und sonstige Online-Anwendungen sowie Webseiten und sonstigen Online-Anwendungen Dritter.
- *An- und Abreiseregelung*

In diesem Textfeld hinterlegen Sie bestimmte An- und Abreiseregeln, z.B. Anreise ab 14.00 Uhr, oder Informationen für die Anreise, z.B. Informationen für die Anreise mit Navigationsgeräten. Der Text wird auf der Buchungsbestätigung angedruckt.

• *Auflagen zu Hygiene und Abstandshaltung*

In diesem Textfeld werden die Hinweise zu behördlichen Auflagen zu Hygiene- und Abstandshaltung hinterlegt. Der Text wird online angezeigt.

Die folgenden TManager-Textfelder werden ausschließlich vom Gastgeber gepflegt. Sie werden für die Module *TBooking<sup>plus</sup>, TWebsite* und *Belegungsplan* benötigt. Wenn Sie in den TManager-Textfeldern keine Informationen hinterlegt haben, wird ein Standardtext ausgegeben.

• *TManager Buchung Gast Einleitung LT*

In diesem Textfeld hinterlegen Sie Ihren individuellen Einleitungstext für die Buchungsbestätigung an Ihre Gäste.

• *TManager Buchung Gast Schlusstext LT*

In diesem Textfeld hinterlegen Sie Ihren individuellen Schlusstext für die Buchungsbestätigung an Ihre Gäste.

## • *TManager Umbuchung Gast Einleitung LT*

In diesem Textfeld hinterlegen Sie Ihren individuellen Einleitungstext für die Umbuchungsbestätigung an Ihre Gäste.

• *TManager Umbuchung Gast Schlusstext LT*

In diesem Textfeld hinterlegen Sie Ihren individuellen Schlusstext für die Umbuchungsbestätigung an Ihre Gäste.

• *TManager Storno Gast Einleitung LT*

In diesem Textfeld hinterlegen Sie Ihren individuellen Einleitungstext für die Stornobestätigung an Ihre Gäste.

## • *TManager Storno Gast Schlusstext LT*

In diesem Textfeld hinterlegen Sie Ihren individuellen Schlusstext für die Stornobestätigung an Ihre Gäste.

Folgende Textfelder können Sie als Anbieter von Campingleistungen bearbeiten:

• *Beschreibung des Platzes*

In diesem Textfeld hinterlegen Sie einen attraktiven Werbetext zur Beschreibung Ihres Objekts. Dieser Text sollte die Besonderheit und/ oder Alleinstellungsmerkmale Ihres Objekts aufzeigen. Der Text wird online angezeigt und auf der Buchungsbestätigung angedruckt.

- **Hinweis:** Die hinterlegten Informationen enthalten keine Telefon-, und Faxnummern, E-Mail-Adressen oder Verweise zu Social-Media-Plattformen mit direktem Hinweis auf die Unterkunft oder ihre Webseite und sonstige Online-Anwendungen sowie Webseiten und sonstigen Online-Anwendungen Dritter.
- *Konditionen/ Extras*

In diesem Textfeld hinterlegen Sie Ihre Konditionen und Kosten für Extras, z.B. Haustier 3,- €/ Nacht. Auch Hinweise zur Kurtaxe/ Kulturförderabgabe werden hier hinterlegt. Der Text wird online angezeigt und auf der Buchungsbestätigung angedruckt.

**Hinweis:** Die hinterlegten Informationen enthalten keine Telefon-, und Faxnummern, E-Mail-Adressen oder Verweise zu Social-Media-Plattformen mit direktem Hinweis auf die Unterkunft oder ihre Webseite und sonstige Online-Anwendungen sowie Webseiten und sonstigen Online-Anwendungen Dritter.

• *An- und Abreiseregelung*

In diesem Textfeld hinterlegen Sie bestimmte An- und Abreiseregeln, z.B. Anreise ab 14.00 Uhr, oder Informationen für die Anreise, z.B. Informationen für die Anreise mit Navigationsgeräten. Der Text wird auf der Buchungsbestätigung angedruckt.

• *Öffnungszeiten*

In diesem Textfeld hinterlegen Sie Informationen zu Öffnungszeiten. Der Text wird auf der Buchungsbestätigung angedruckt.

• *Auflagen zu Hygiene und Abstandshaltung*

In diesem Textfeld werden die Hinweise zu behördlichen Auflagen zu Hygiene- und Abstandshaltung hinterlegt. Der Text wird online angezeigt.

## <span id="page-14-0"></span>**3.1.3 Merkmale**

Unter dem Menüpunkt *Merkmale* können Sie die Merkmale für Ihr Objekt bearbeiten.

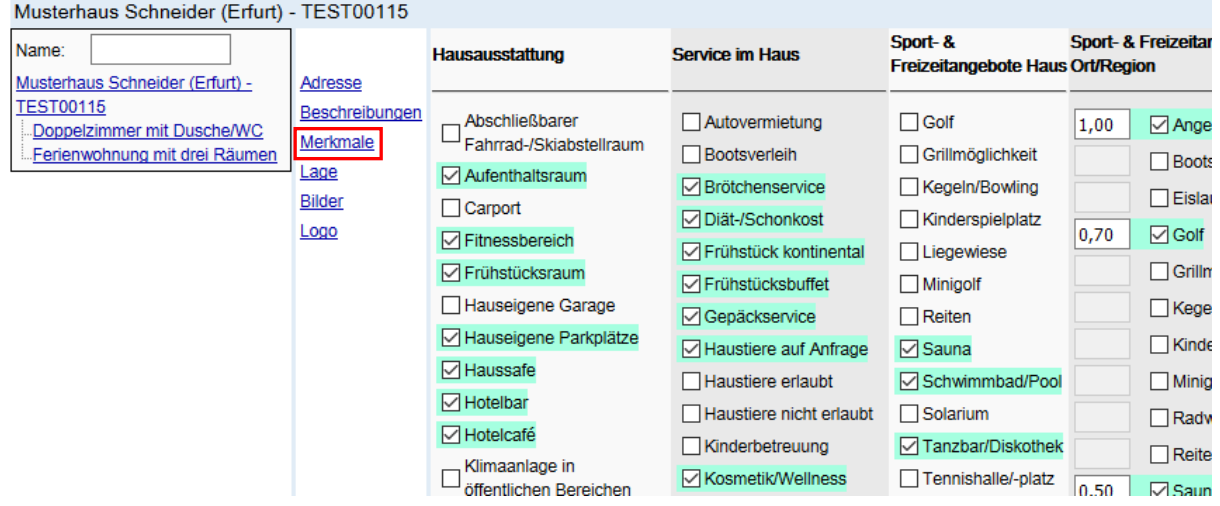

Folgende Merkmalsgruppen können Sie als Anbieter von Beherbergungsleistungen bearbeiten:

• *Hausausstattung*

Diese Merkmalsgruppe beinhaltet die Ausstattung Ihres Objekts.

• *Service im Haus*

Diese Merkmalsgruppe beinhaltet Serviceleistungen, die Sie Ihren Gästen anbieten.

• *Sport- & Freizeitangebote im Haus*

Diese Merkmalsgruppe beinhaltet Sport- und Freizeitangebote, die Sie Ihren Gästen anbieten.

• *Sport- & Freizeitangebote im Ort/ Region*

Diese Merkmalsgruppe beinhaltet Sport- und Freizeitangebote in Ihrem Ort bzw. in der näheren Umgebung. Bitte geben Sie die Entfernung zwischen dem Angebotsort und Ihrem Objekt in km an, z.B. 1,7 für eine Entfernung von 1,7 km.

• *Betriebsart*

Diese Merkmalsgruppe beinhaltet die Betriebsart Ihres Objekts. Mehrfachnennungen sind möglich, z.B. Ferienwohnung und Pension, wenn ein Gastgeber eine Pension betreibt und zusätzlich noch eine Ferienwohnung vermietet.

• *Schutz- und Hygienemerkmale*

Diese Merkmalsgruppe beinhaltet Schutz- und Hygienemerkmale in Ihrem Objekt.

• *Stornierungsbedingungen*

Diese Merkmalsgruppe beinhaltet die Standard-Stornobedingungen.

• *Gesamtanzahl pro Kategorie*

Diese Merkmalsgruppe beinhaltet eine Übersicht aller Kategorien des Objekts, unabhängig vom zur Vermittlung freigegebenen Kontingent. Bitte geben Sie die Gesamtanzahl der jeweils vorhandenen Kategorie an.

• *Lage*

Diese Merkmalsgruppe beinhaltet die Entfernung von Ihrem Objekt zu ausgewählten Punkten in der Umgebung. Bitte geben Sie die Entfernung in km an.

• *Zahlungsoptionen*

Diese Merkmalsgruppe beinhaltet die Zahlungsmöglichkeiten, die Ihren Gästen zur Verfügung stehen.

• *Sprachen Personal*

Diese Merkmalsgruppe beinhaltet die Sprachen, in denen Ihre Gäste durch Ihr Personal betreut werden können.

Die Merkmalsgruppen *Auszeichnungen* und *Barrierefreiheit* werden ausschließlich durch die Thüringer Tourismus GmbH gepflegt.

• *Auszeichnungen*

Diese Merkmalsgruppe beinhaltet Zertifizierungen, Siegel etc., die Ihr Objekt nach Prüfung durch die jeweilige Anbieterorganisation erhält.

• *Barrierefreiheit*

Diese Merkmalsgruppe beinhaltet Daten zur Barrierefreiheit Ihres Objekts. Die Merkmale werden nach einer kostenpflichtigen Datenerhebung vergeben.

Folgende Merkmalsgruppen können Sie als Anbieter von Campingleistungen bearbeiten:

• *Campingplatz-Ausstattung*

Diese Merkmalsgruppe beinhaltet die Ausstattung Ihres Objekts.

• *Service*

Diese Merkmalsgruppe beinhaltet Serviceleistungen, die Sie Ihren Gästen anbieten.

• *allgemeine Informationen*

Diese Merkmalsgruppe beinhaltet allgemeine Informationen zu Ihrem Objekt.

• *Stornierungsbedingungen*

Diese Merkmalsgruppe beinhaltet die Standard-Stornobedingungen.

• *Lage*

Diese Merkmalsgruppe beinhaltet die Entfernung von Ihrem Objekt zu ausgewählten Punkten in der Umgebung. Bitte geben Sie die Entfernung in km an.

• *Zahlungsoptionen*

Diese Merkmalsgruppe beinhaltet die Zahlungsmöglichkeiten, die Ihren Gästen zur Verfügung stehen.

• *Sprachen Personal*

Diese Merkmalsgruppe beinhaltet die Sprachen, in denen Ihre Gäste durch Ihr Personal betreut werden können.

• *Campingplatz-Klassifizierung*

Diese Merkmalsgruppe beinhaltet die Klassifizierung von ADAC und BVCD/DTV.

Die Merkmalsgruppe *Auszeichnungen* wird ausschließlich durch die Thüringer Tourismus GmbH gepflegt.

• *Auszeichnungen*

Diese Merkmalsgruppe beinhaltet Zertifizierungen, Siegel etc., die Ihr Objekt nach Prüfung durch die jeweilige Anbieterorganisation erhält.

## <span id="page-16-0"></span>**3.1.4 Lage**

Unter dem Menüpunkt *Lage* können Sie die Google-Geo-Koordinaten für Ihr Objekt bearbeiten.

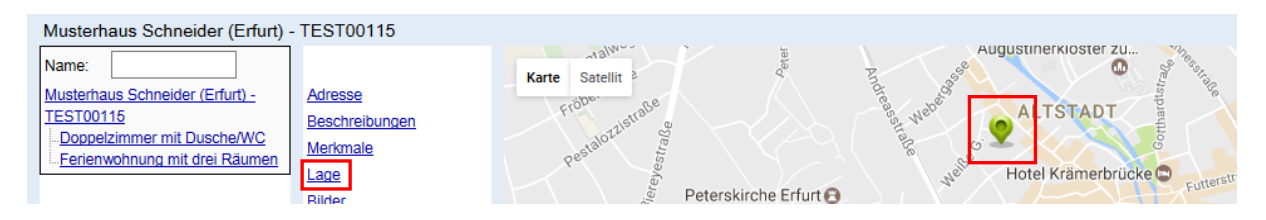

<span id="page-16-1"></span>Die Google-Geo-Koordinaten werden automatisch anhand der Standortadresse Ihres Objekts gesetzt. Sollte der markierte Ort auf der google.maps-Karte nicht der tatsächlichen Adresse entsprechen, kann die Markierung an die gewünschte Stelle innerhalb der google.maps-Karte versetzt werden. Hierzu wird der Marker angeklickt und mit gedrückter Maustaste an die gewünschte Position gezogen werden.

## **3.1.5 Bilder**

Unter dem Menüpunkt *Bilder* können Sie die Bilder für Ihr Objekt ergänzen und löschen.

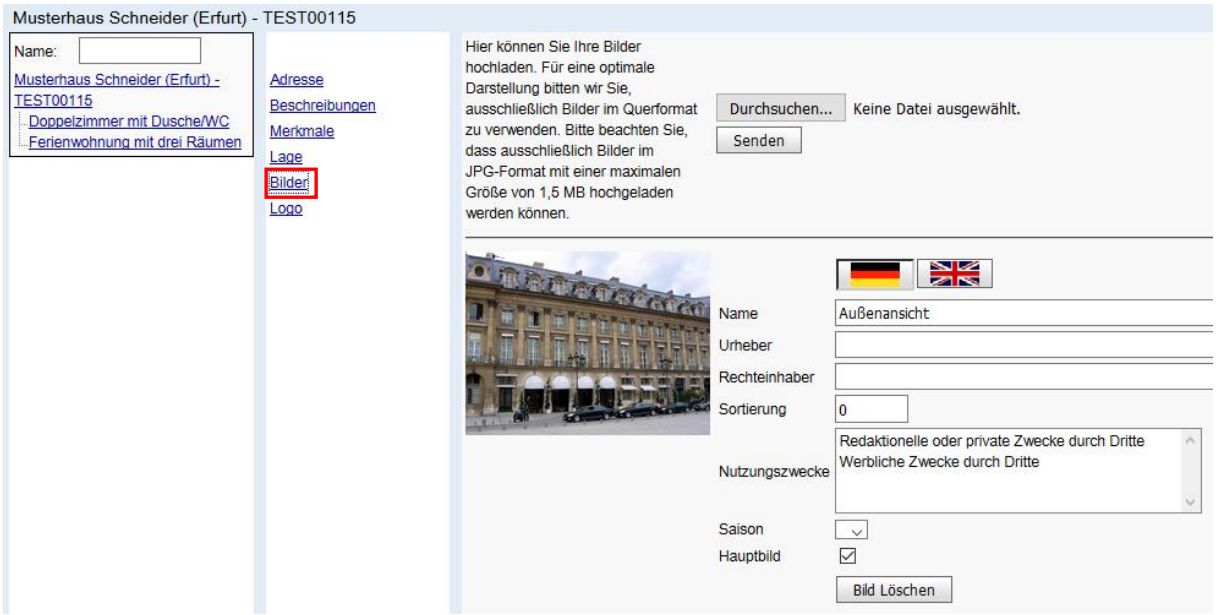

**Hinweis:** Stellen Sie sicher, dass Sie nur Bildmaterial verwenden, dass frei von Rechten Dritter ist.

Das Bildmaterial muss die folgenden Qualitätskriterien und Formatvorgaben einhalten:

- Querformat
- Seitenverhältnis 4:3
- mind. 2048 x 1536 Pixel
- 72 dpi Auflösung
- Dateiformat JPG
- max. 2,5 MB

Bitte halten Sie diese Vorgaben ein und bearbeiten Sie, falls notwendig, das Bildmaterial vor dem Hochladen mit Hilfe der üblichen Bildbearbeitungsprogramme (Photoshop, GIMP etc.). Speichern Sie das Bildmaterial mit sinnvollen Dateibezeichnungen im lokalen PC-Verzeichnis.

Um ein Bild zu entfernen, klicken Sie auf den Button *Bild löschen*. Sie müssen den Löschauftrag bestätigen.

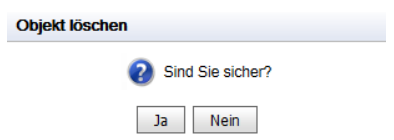

Um ein Bild hochzuladen, klicken Sie auf den Button *Durchsuchen*.

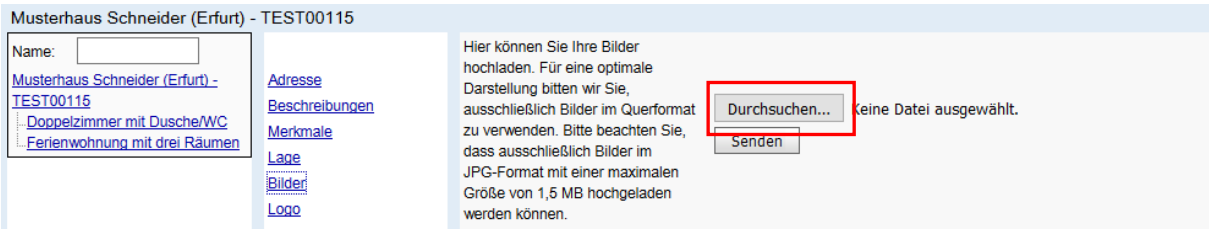

Navigieren Sie in das lokale PC-Verzeichnis, in dem Sie Ihr zuvor bearbeitetes Bildmaterial gespeichert haben und wählen Sie das gewünschte Bild aus.

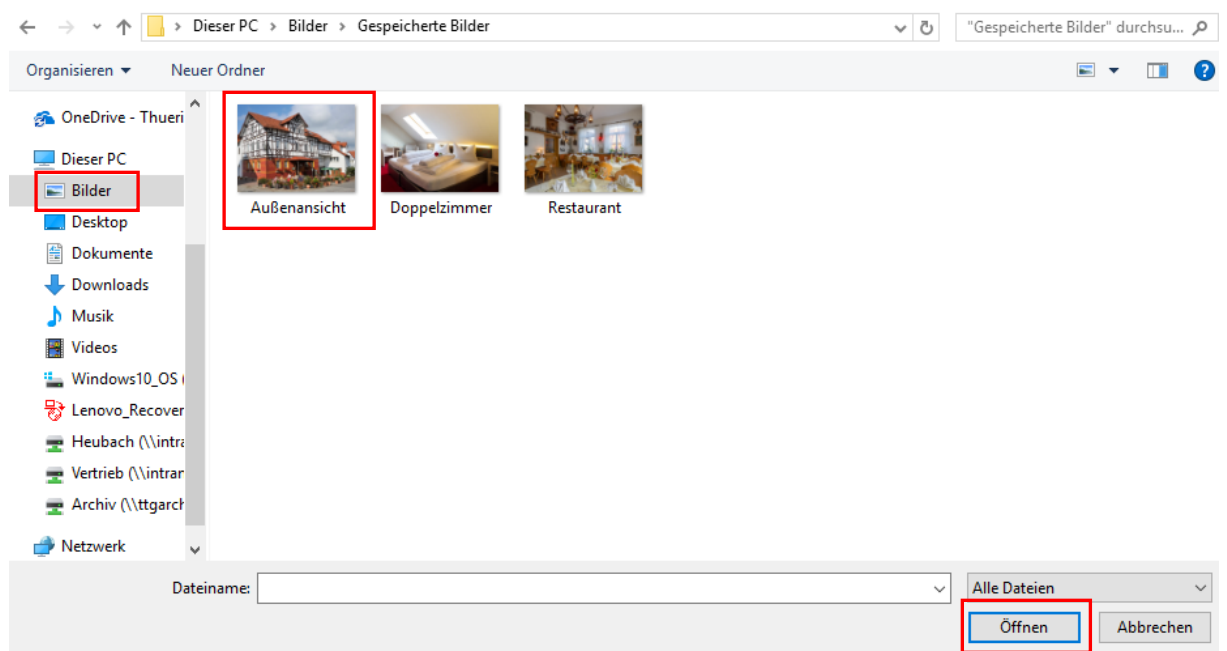

Anschließend klicken Sie den Button *Senden*.

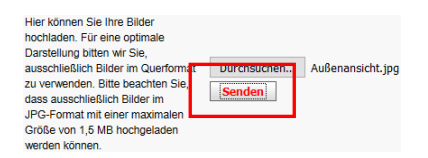

Das Bild wird hochgeladen. Bitte beachten Sie, dass die Dauer des Uploads von Ihrer Internetverbindung abhängig ist.

Nach dem Hochladen des Bildes geben Sie dem Bild im Feld *Name* eine Bezeichnung. Diese Bezeichnung erscheint in der Online-Darstellung Ihres Objekts. Weiterhin klicken Sie das Feld *Hauptbild* bei dem Bild an, dass in der Online-Ergebnisliste angezeigt werden soll.

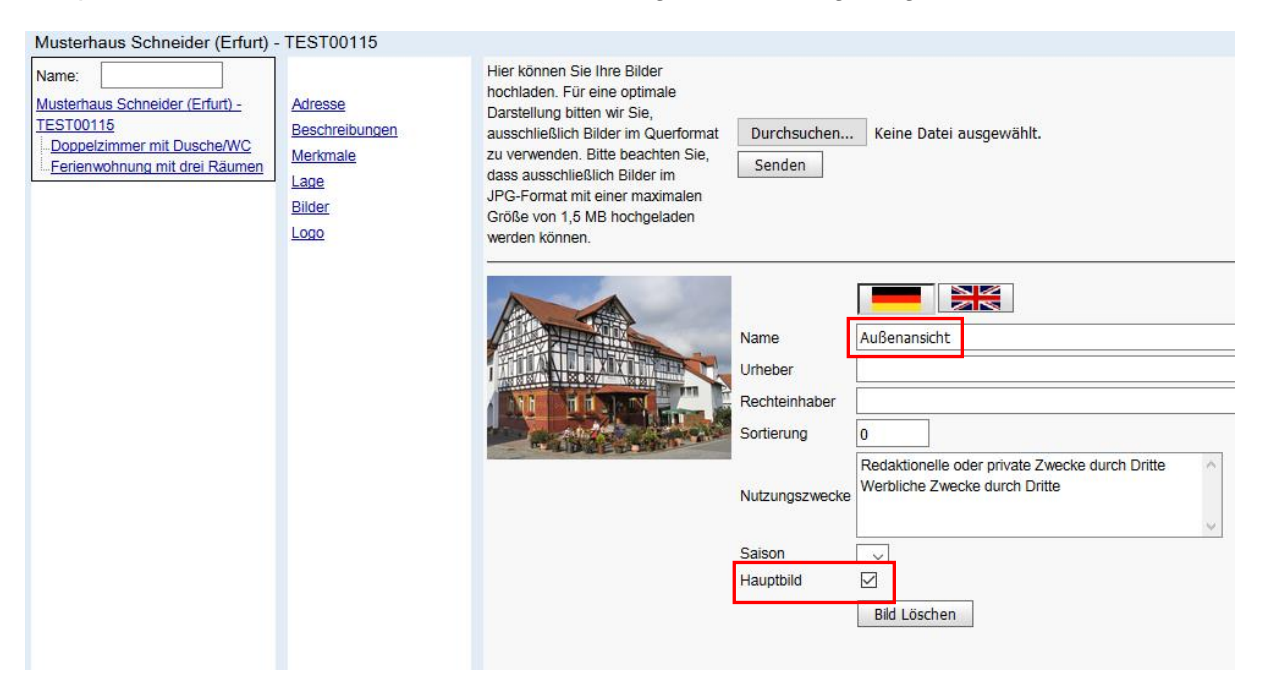

Sie können weiteres Bildmaterial hochladen. Alle weiteren Bilder erscheinen online in der Bildergalerie. Die Reihenfolge der Bilder definieren Sie über das Feld *Sortierung*.

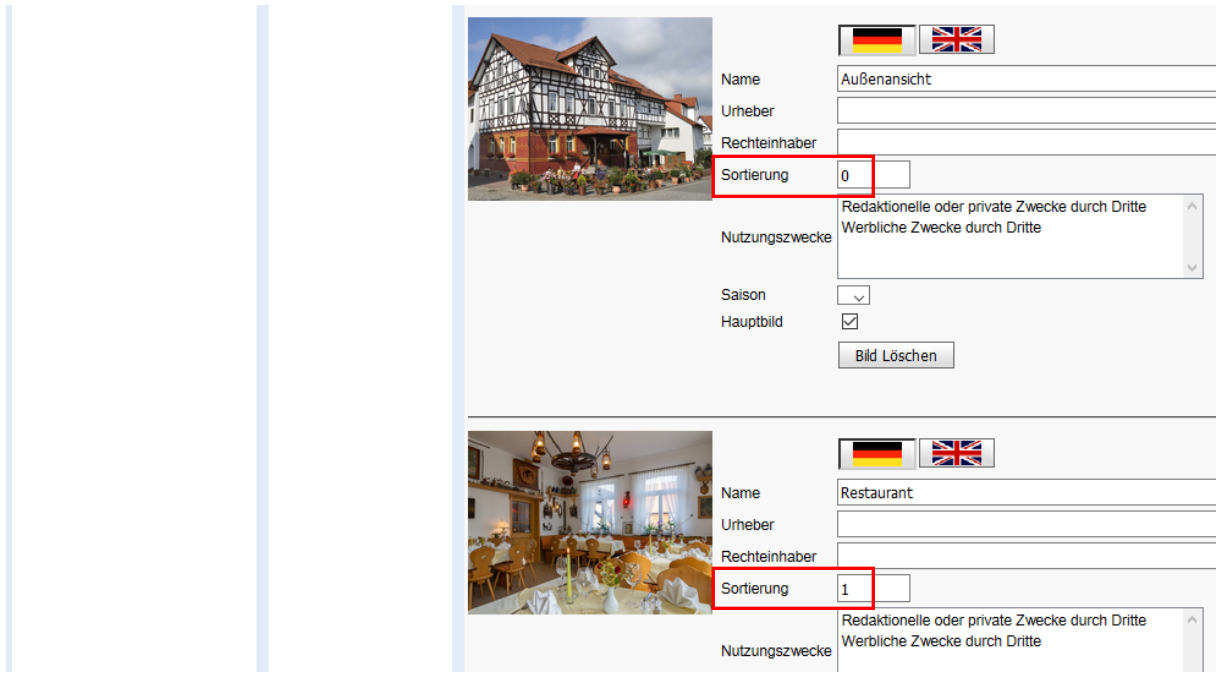

Weiterhin können Sie die Informationen zu *Urheber*, *Rechteinhaber* und *Nutzungszweck* des Bildmaterials hinterlegen

## <span id="page-19-0"></span>**3.1.6 Logo**

Unter dem Menüpunkt *Logo* können Sie das Firmenlogo für Ihr Objekt hinterlegen. (nur für Beherbergungsbetriebe verfügbar)

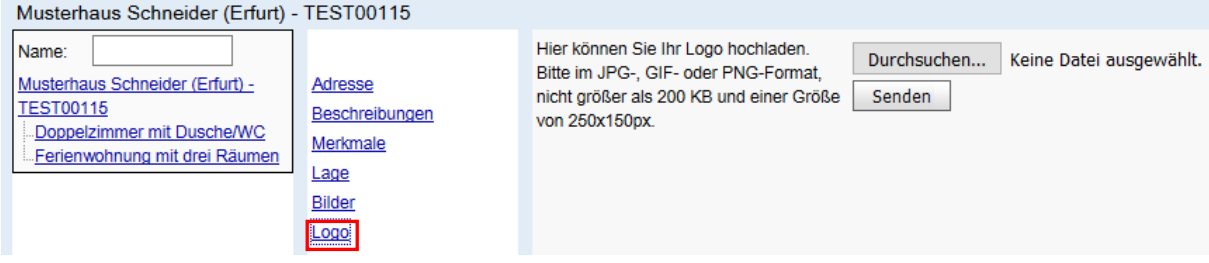

Das Logo wird ausschließlich vom Gastgeber gepflegt. Es wird für die Module TBooking<sup>plus</sup>, TWebsite und Belegungsplan benötigt.

Bitte beachten Sie folgende Vorgaben:

- Dateiformat: JPG, GIF oder PNG
- max. 250 x 150 Pixel
- max. 200 KB

Das Hochladen des Logos erfolgt analog zum Bild-Upload.

## <span id="page-20-0"></span>**3.2 Angebot**

Mit Klick auf eine zum Objekt gehörende Kategorie befinden Sie sich auf der Angebotsebene der jeweiligen Kategorie.

Links von der Eingabemaske befinden sich die einzelnen Menüpunkte für die Stammdatenpflege.

## <span id="page-20-1"></span>**3.2.1 Leistung**

Unter dem Menüpunkt *Leistung* finden Sie die fest hinterlegten Grundeinstellungen zur Kategorie sowie die Voreinstellungen für das Modul Belegungsplan. (Belegungsplan ist nur für Beherbergungsbetriebe verfügbar)

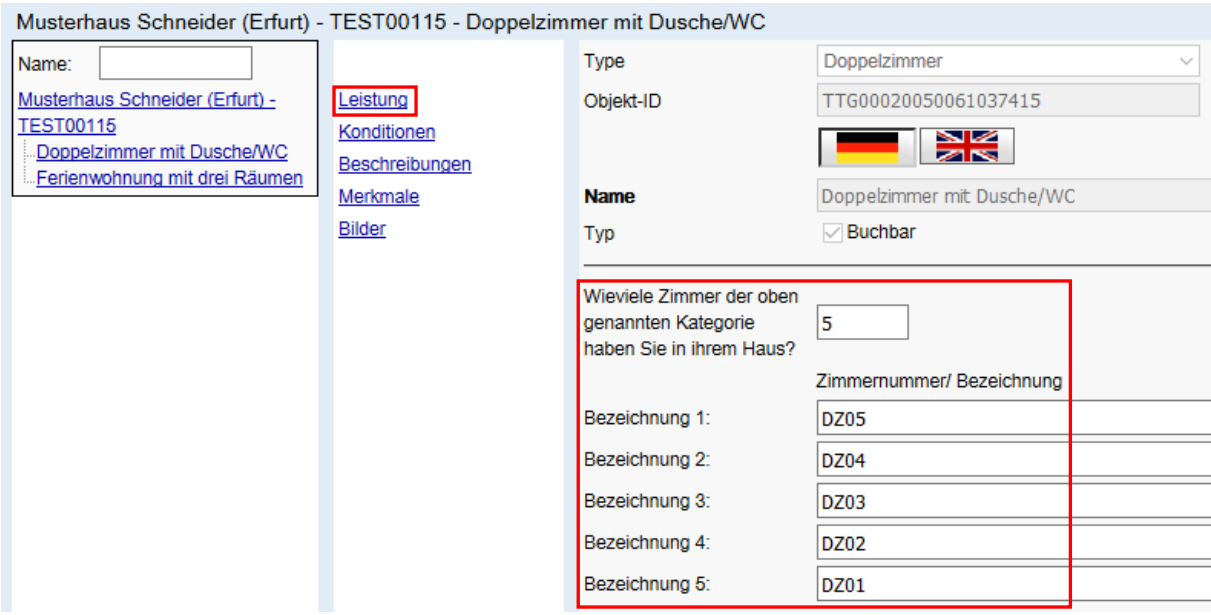

Für das Modul *Belegungsplan* definieren Sie die Gesamtanzahl an verfügbaren Leistungen je Kategorie, unabhängig vom zur Vermittlung freigegebenen Kontingent. Anschließend geben Sie jeder Leistung eine individuelle Bezeichnung.

**Bsp.:** Eine Pension verfügt insgesamt über 8 Doppelzimmer. Der Gastgeber hat ein Kontingent von 3 für die Vermittlung über TOMAS® freigegeben. Wenn der Gastgeber das Modul *Belegungsplan* im TManager verwenden möchte, gibt er in das Feld *Wieviele Zimmer der oben genannten Kategorie haben Sie in Ihrem Haus?* die Zahl 8 ein. Es werden 8 Zeilen *Zimmernummer/ Bezeichnung* erzeugt. Anschließend vergibt er für jede Leistung einen individuellen Namen, z.B. DZ 01, DZ 02 etc./ DZ 1. OG rechts, DZ 2. OG links etc.

## <span id="page-20-2"></span>**3.2.2 Konditionen**

Unter dem Menüpunkt *Konditionen* nehmen Sie Einstellungen an der Vorausbuchungsfrist und den im Grundpreis bereits enthaltenen Leistungen vor.

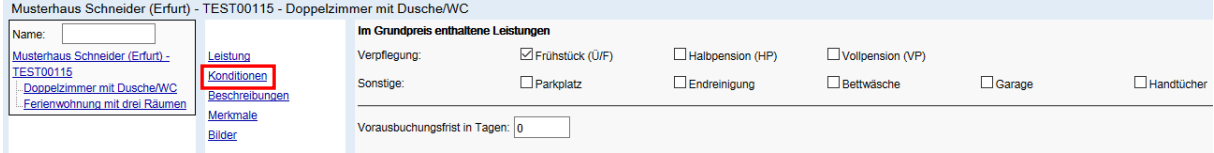

• *Im Grundpreis enthaltene Leistungen*

Im Grundpreis können neben der Basisleistung – der Übernachtung – weitere Leistungen inkludiert sein.

Im TOMAS® ist z.B. bei Zimmerleistungen die Leistung Frühstück standardmäßig im Grundpreis enthalten.

**Hinweis:** Nicht alle weiteren Leistungen werden als inklusive erfasst. Zusätzliche, **kostenpflichtige** Leistungen werden als Zu-/ Abschläge erfasst.

> Die Pflege der **Endreinigung** darf nur dann als Zuschlag erfolgen, wenn die Inanspruchnahme dieser Leistung freigestellt ist, also der Gast wählen kann, ob er die Ferienwohnung/ das Ferienhaus selbst reinigt oder die Endreinigung bezahlt.

> Wenn die Endreinigung als obligatorische Nebenkosten zu verstehen ist, muss diese in den Grundpreis mit eingerechnet werden, sie darf also nicht als Zuschlag ausgewiesen werden. Da bei diesen Kosten von vornherein feststeht, in welcher Höhe sie anfallen werden, sind sie als fester Preisbestandteil zu verstehen und in den Grundpreis einzubeziehen, also als Inklusivleistung auszuweisen. Diese Verpflichtung ergibt sich aus **§ 1 Preisangabenverordnung**. Dies gilt auch für alle weiteren obligatorische Nebenkosten wie Bettwäsche, Handtücher, Energie etc.

Wenn die im Grundpreis enthaltenen Leistungen verändert werden, wird diese Änderung auf alle bereits hinterlegten Grundpreise durchgeschrieben. Die Änderung ist auch gültig für Grundpreise, die nach der Hinterlegung der im Grundpreis enthaltenen Leistungen neu erfasst werden.

• *Vorausbuchungsfrist in Tagen*

Die Vorausbuchungsfrist bezeichnet die Zeitspanne, bis zu welchem Tag vor Anreise die Buchung des verfügbaren Angebots möglich ist.

- **Bsp.:** 0 → der gebuchte Anreisetag kann an dem Tag sein, an dem die Buchung erfolgte
	- 1 → der gebuchte Anreisetag kann frühestens ein Tag nach dem Buchungstag liegen

Wenn die Vorausbuchungsfrist geändert wird, wird diese Änderung auf das gesamte bereits hinterlegte Kontingent durchgeschrieben. Sie ist auch gültig für Kontingent, das nach der Hinterlegung der Vorausbuchungsfrist neu erfasst wird.

**Hinweis:** Belegungskonditionen werden ausschließlich durch Ihren *Thüringen buchen*-Vertragspartner erstellt/ verändert.

#### <span id="page-21-0"></span>**3.2.3 Beschreibungen**

Unter dem Menüpunkt *Beschreibungen* können Sie die Beschreibungstexte für die jeweilige Kategorie bearbeiten. Die Texte können in Deutsch und Englisch hinterlegt werden. Die Auswahl der Sprache erfolgt über Klick auf die jeweilige Flagge.

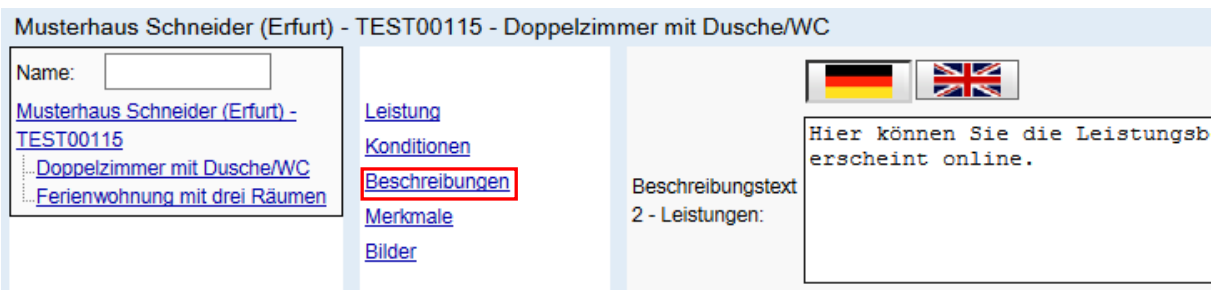

Folgendes Textfeld können Sie bearbeiten:

• *Beschreibungstext 2 – Leistungen:*

In diesem Textfeld können Sie zusätzliche Informationen zu der jeweiligen Kategorie hinterlegen. Der Text wird online angezeigt und auf der Buchungsbestätigung angedruckt.

**Hinweis:** Die hinterlegten Informationen enthalten keine Telefon-, und Faxnummern, E-Mail-Adressen oder Verweise zu Social-Media-Plattformen mit direktem Hinweis auf die Unterkunft oder ihre Webseite und sonstige Online-Anwendungen sowie Webseiten und sonstigen Online-Anwendungen Dritter.

## <span id="page-22-0"></span>**3.2.4 Merkmale**

Unter dem Menüpunkt *Merkmale* können Sie die Merkmale je Kategorie bearbeiten.

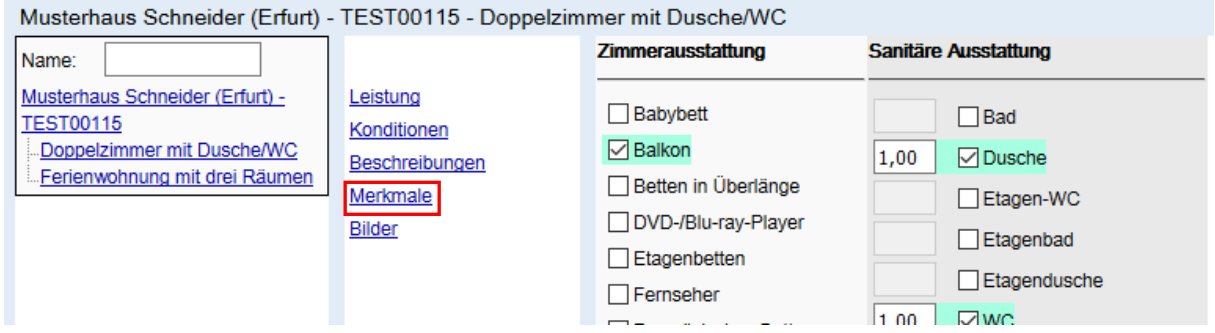

Folgende Merkmalsgruppen können Sie Anbieter von Beherbergungsleistungen bearbeiten:

• *Zimmerausstattung*

Diese Merkmalsgruppe beinhaltet die Ausstattung von Zimmern.

• *FeWo/FH-Ausstattung*

Diese Merkmalsgruppe beinhaltet die Ausstattung von Ferienwohnungen/ Ferienhäusern.

• *allgemeine Informationen*

Diese Merkmalsgruppe beinhaltet allgemeine Informationen zur Leistung.

• *Holidu: Merkmale Allgemein*

Diese Merkmalsgruppe beinhaltet Informationen für den Vertriebspartner Holidu.

## • *Sanitäre Ausstattung*

Diese Merkmalsgruppe beinhaltet die sanitäre Ausstattung. Bitte geben Sie die Gesamtanzahl der jeweils vorhandenen Merkmale an.

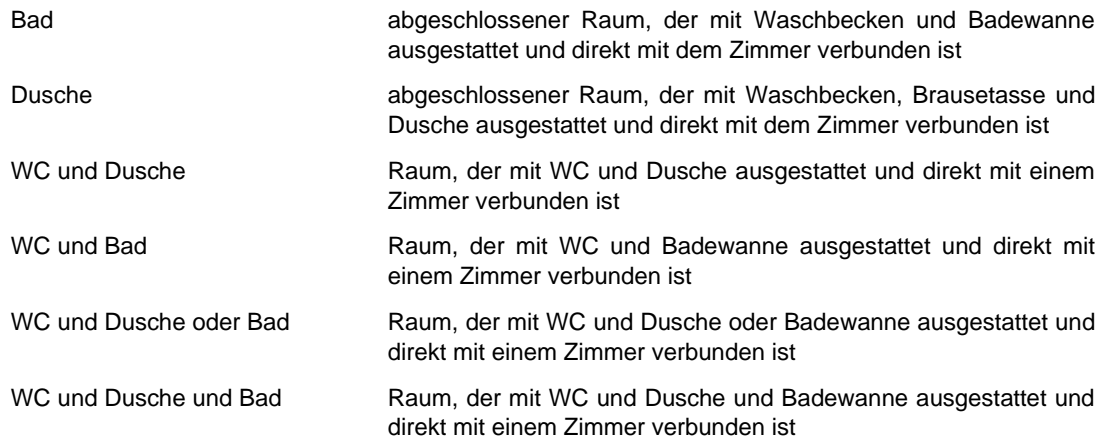

#### • *Raumaufteilung Fewo/FH*

Diese Merkmalsgruppe beinhaltet die räumliche Aufteilung innerhalb der Ferienwohnung/ des Ferienhauses. Bitte markieren Sie die jeweilige Anzahl der Räume.

Folgende Merkmalsgruppen können Sie Anbieter von Campingleistungen bearbeiten:

• *Stellplatz-Ausstattung*

Diese Merkmalsgruppe beinhaltet die Ausstattung des Stellplatzes.

#### <span id="page-23-0"></span>**3.2.5 Bilder**

Unter dem Menüpunkt *Bilder* können Sie die Bilder für die jeweilige Kategorie ergänzen und löschen.

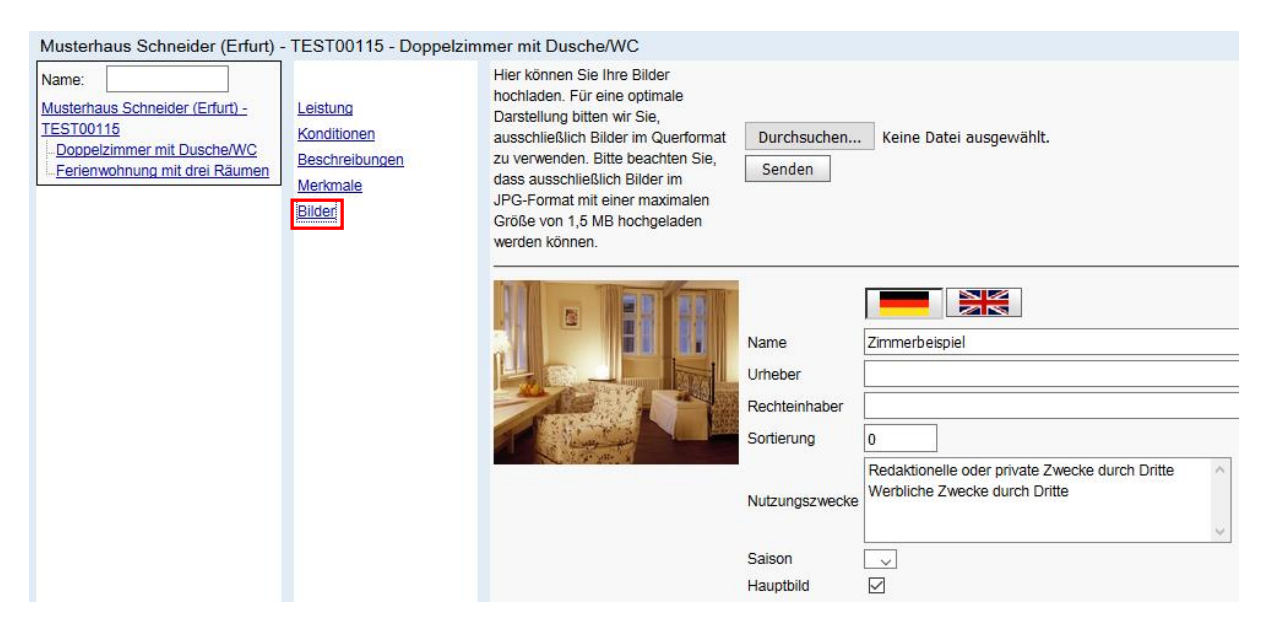

**Hinweis:** Stellen Sie sicher, dass Sie nur Bildmaterial verwenden, dass frei von Rechten Dritter ist.

Das Bildmaterial muss die folgenden Qualitätskriterien und Formatvorgaben einhalten:

- Querformat
- Seitenverhältnis 4:3
- mind. 2048 x 1536 Pixel
- 72 dpi Auflösung
- Dateiformat JPG
- $\bullet$  max. 2,5 MB

Bitte halten Sie diese Vorgaben ein und bearbeiten Sie, falls notwendig, das Bildmaterial vor dem Hochladen mit Hilfe der üblichen Bildbearbeitungsprogramme (Photoshop, GIMP etc.). Speichern Sie das Bildmaterial mit sinnvollen Dateibezeichnungen im lokalen PC-Verzeichnis.

Pflegen Sie die Bilder bitte wie unter [0](#page-16-1) (Bilder auf Objektebene) beschrieben.

## <span id="page-25-0"></span>**4. Kontingent- und Preispflege**

In dem Modul *Kontingente/ Preise* werden alle für den Vertrieb Ihrer Angebote relevanten Daten gepflegt. Hierbei handelt es sich um:

- Kontingente, Kontingentsperren
- Grundpreise, Zu-/ Abschläge
- An- und Abreiseregelungen, Mindestaufenthalte

**Achtung:** Die Pflege erfolgt in Nächten. Wird z.B. der 31.08. gepflegt, entspricht dies der Nacht vom 31.08. zum 01.09.

Nach Öffnen des Moduls erscheint die Maske für die Pflege der buchungsrelevanten Daten.

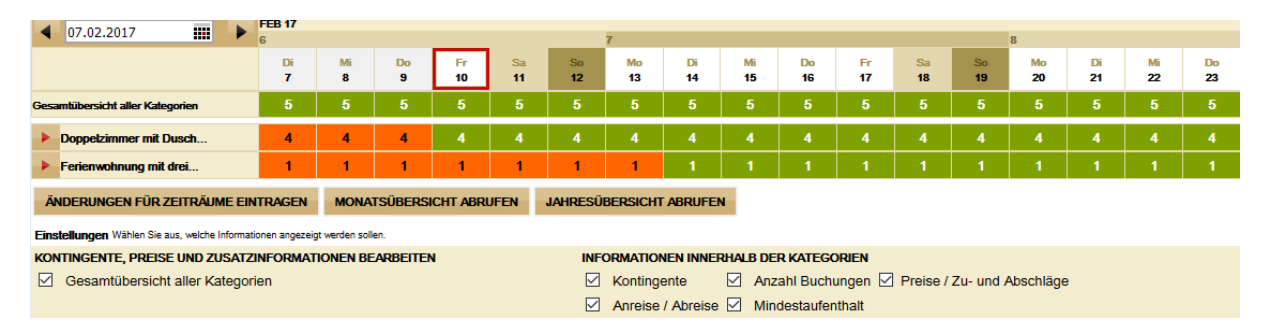

Die Pflegemaske unterteilt sich in die folgenden Bereiche:

- Kalenderfunktion
- Kategorien
- Kalendereinstellungen
- Übersichten
- Änderungsgenerator
- Detailansichten

**!! Achtung Channelmanager-Nutzer:** Channelmanager-Nutzer können ihre Daten hier nur prüfen. Die Pflege der Daten erfolgt ausschließlich uber in der andere andere gehören den stadt under den stadt under den stadt under den stadt under den stadt un den Channelmanager.

## <span id="page-25-1"></span>**4.1 Kalenderfunktion**

Über die Kalenderfunktion wird zum gewünschten Tag gewechselt. Im Kalender wird der gewünschte Tag plus ca. 2 anschließende Wochen dargestellt. Über die Pfeile vor und hinter der Kalenderfunktion kann in die vor- oder nachgelagerten Zeiträume gewechselt werden.

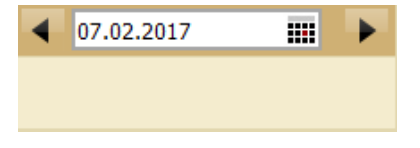

## <span id="page-25-2"></span>**4.2 Kategorien**

Hier werden die einzelnen Kategorien und die dazu gepflegten Kontingente sowie die Gesamtkontingente aller Kategorien dargestellt. Durch Klicken auf das rote Dreieck vor der jeweiligen Kategorie öffnet sich die Detailansicht der Kategorie.

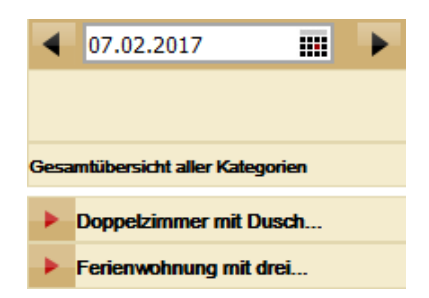

## <span id="page-26-0"></span>**4.3 Kalendereinstellungen**

Über die Kalendereinstellungen wird durch Hinzufügen bzw. Entfernen der Haken die Darstellung der Detailansicht der Kategorien definiert.

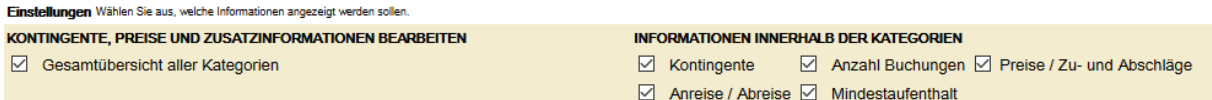

## <span id="page-26-1"></span>**4.4 Übersichten**

Über die Buttons *Monatsübersicht abrufen* und *Jahresübersicht abrufen* öffnet sich eine Monats- bzw. Jahresübersicht der einzelnen Kategorien. Der dabei angezeigte Zeitraum ist abhängig von dem im Kalender ausgewählten Datum (Monatsübersicht für den in der Kalenderfunktion voreingestellten Monat, Jahresübersicht für das in der Kalenderfunktion voreingestellte Jahr). Die Übersicht wird als pdf-Dokument geöffnet und kann lokal gespeichert oder gedruckt werden.

> **JAHRESÜBERSICHT ABRUFEN MONATSÜBERSICHT ABRUFEN**

## <span id="page-26-2"></span>**4.5 Änderungsgenerator**

Über den Button *Änderungen für Zeiträume eintragen* öffnet sich der Änderungsgenerator.

#### ÄNDERUNGEN FÜR ZEITRÄUME EINTRAGEN

Hier können Daten der verschiedenen Bereiche einzeln oder gleichzeitig über einen großen Zeitraum generiert werden. Dies kann für eine oder mehrere Kategorien durchgeführt werden.

**!! Achtung Channelmanager-Nutzer:** Die Funktion *Änderungen für Zeiträume eintragen* steht Channelmanager-Nutzern nicht zur Verfügung. Die Pflege bzw. Änderung der Daten erfolgt ausschließlich über den Channelmanager.

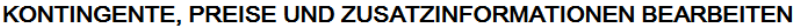

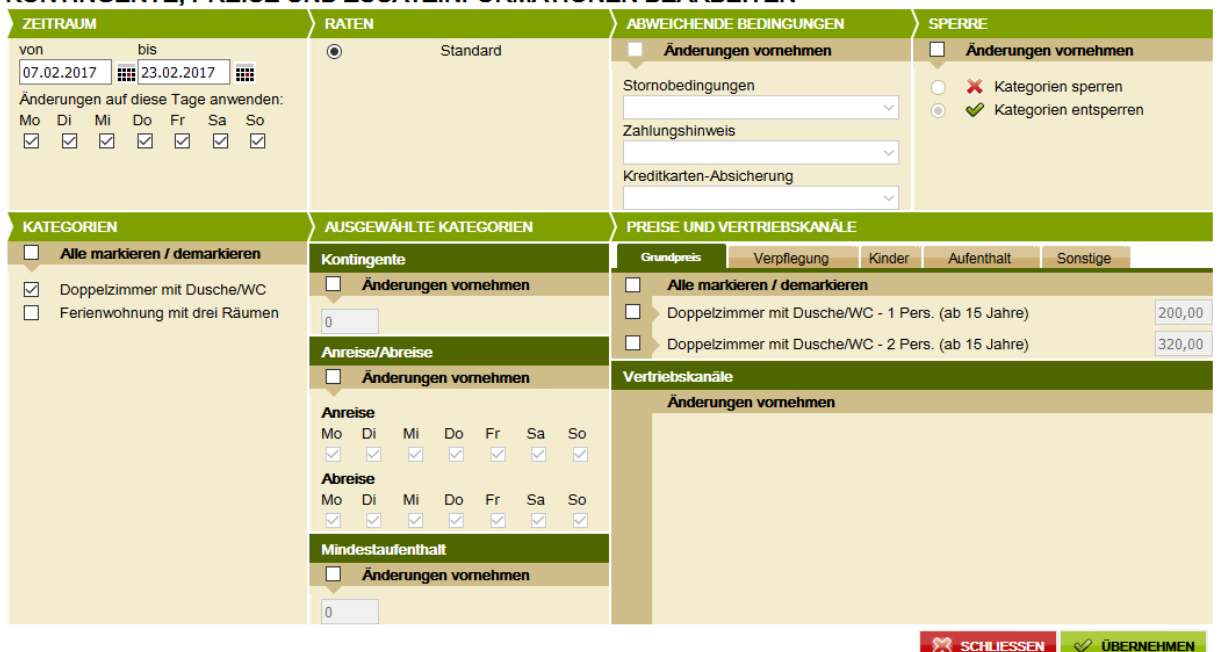

#### <span id="page-27-0"></span>**4.5.1 Zeitraum**

Im Bereich *Zeitraum* wird der Pflegezeitraum definiert. Die Pflege erfolgt in Nächten. Soll der Zeitraum für einen Zeitraum inkl. z.B. der Nacht vom 31.12. zum 01.01. gepflegt werden, so wird als bis-Datum der Abreisetag, also der 01.01. eingegeben.

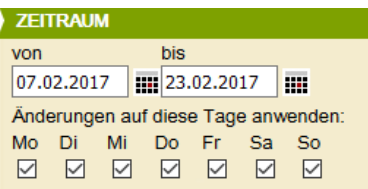

#### <span id="page-27-1"></span>**4.5.2 Kategorien**

Im Bereich *Kategorien* werden die zu bearbeitenden Kategorien durch Setzen des Hakens ausgewählt.

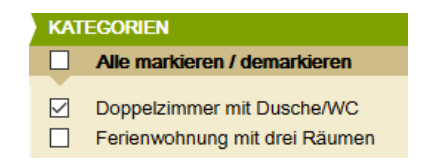

#### <span id="page-27-2"></span>**4.5.4 Ausgewählte Kategorie**

Im Bereich *Ausgewählte Kategorien* können Änderungen am Kontingent sowie an den An-/ Abreiseregeln und dem Mindestaufenthalt vorgenommen werden. Diese Änderungen sind gültig für alle zuvor ausgewählten Kategorien. Hierfür erfolgt ein Klick in das Kästchen *Änderungen vornehmen*. Danach wird die gewünschte Kontingentzahl in das freie Feld eingetragen. Für Änderungen an den An-/ Abreiseregeln und dem Mindestaufenthalt erfolgt der Ablauf analog. Die Änderungen sind für den gesamten im Kalender ausgewählten Zeitraum gültig.

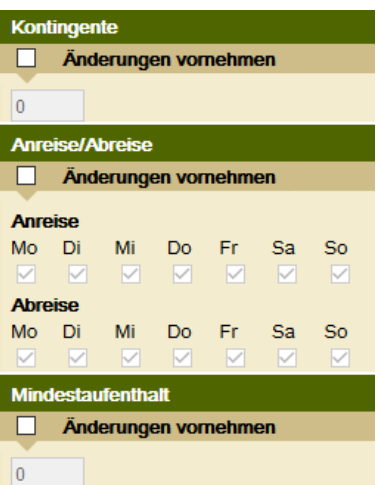

## <span id="page-28-0"></span>**4.5.4 Sperre**

Im Bereich *Sperre* wird das Kontingent aller zuvor ausgewählten Kategorien gesperrt/ entsperrt. Hierfür erfolgt ein Klick in das Kästchen *Änderungen vornehmen* und danach *Kategorien sperren* bzw. *Kategorien entsperren*. Die Änderungen sind für den gesamten im Kalender ausgewählten Zeitraum gültig.

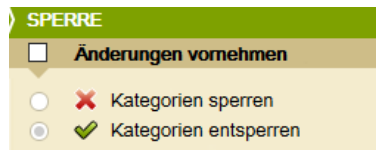

## **!! Achtung Channelmanager-Nutzer:** Die Pflege der Sperrdaten erfolgt ausschließlich über den Channelmanager.

#### <span id="page-28-1"></span>**4.5.5 Preise und Vertriebskanäle**

Im Bereich Preise und Vertriebskanäle können die Grundpreise sowie die Zu-/ Abschläge der jeweiligen Kategorie geändert werden. Diese Änderungen sind gültig für alle zuvor ausgewählten Kategorien. Für die Grundpreispflege erfolgt ein Klick in das Kästchen vor der jeweiligen Kategorie. Danach wird der gewünschte Grundpreis in das freie Preisfeld eingetragen. Die Datenpflege ist für alle aktivierten Vertriebskanäle gültig.

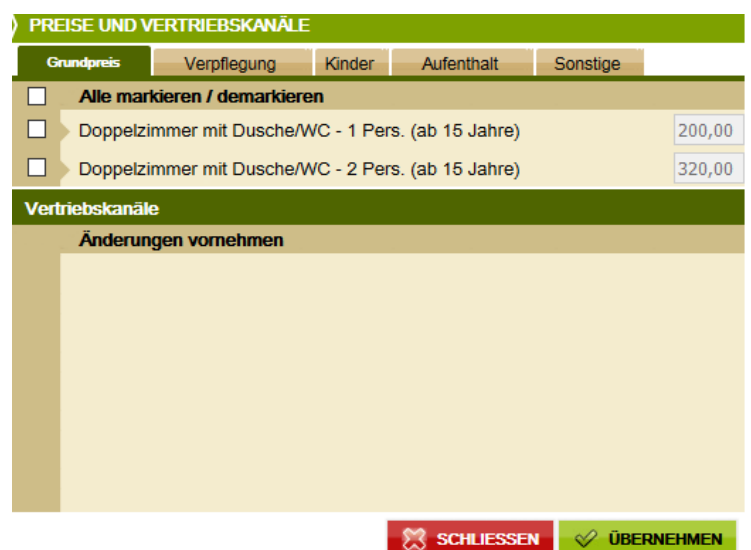

- **Hinweis:** Die Berechnungsregel der Grundpreise lautet pro Einheit/Nacht und ist nicht änderbar. Die Pflege der Grundpreise erfolgt in Personengruppen.
	- **Bsp.:** 1 Pers. (ab 15 Jahre) = Preis für 1 Erwachsenen (gültig ab 15 Jahre) in Einheit/Nacht 2 Pers. (ab 15 Jahre) = Preis für 2 Erwachsene (gültig ab 15 Jahre) in Einheit/Nacht

Für die Pflege der Zu-/ Abschläge wird über die Laschen *Verpflegung*, *Kinder*, *Aufenthalt* und *Sonstige* die Art des Zu-/ Abschlags ausgewählt. Es erfolgt ein Klick in das Kästchen vor der jeweiligen Kategorie. Danach wird der gewünschte Zu-/ Abschlag in das freie Preisfeld eingetragen. Die Änderungen sind für den gesamten im Kalender ausgewählten Zeitraum gültig.

**Hinweis:** Die Preise für Zu-/ und Abschläge können von Ihnen selbstständig über den TManager hinterlegt werden. Die Einrichtung neuer oder das Löschen nicht mehr gewünschter Zu-/ und Abschläge lassen Sie bitte durch Ihren *Thüringen buchen*-Vertragspartner vornehmen.

Alle Änderungen innerhalb des Änderungsgenerators müssen über den Button *Übernehmen*  abgespeichert werden. Danach kann der Änderungsgenerator über den Button *Schließen*  beendet werden.

> SCHLIESSEN **V ÜBERNEHMEN**

## <span id="page-29-0"></span>**4.6 Detailansichten**

In der Detailansicht können verschiedene Funktionen des Änderungsgenerators auch tagesweise ausgeführt werden.

Über Klicken auf den Pfeil vor der jeweiligen Kategorie im Kalender kann die Detailansicht der gewählten Kategorie geöffnet werden.

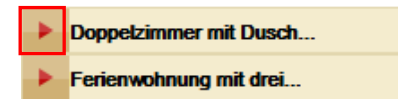

Der Kalender wird wie folgt dargestellt:

![](_page_30_Picture_128.jpeg)

In der Detailansicht je Kategorie werden folgende Daten angezeigt:

- Name der Kategorie
- Kontingent der jeweiligen Kategorie
- Anzahl der Buchungen, die für die jeweilige Kategorie über einen TOMAS® Vertriebskanal erstellt wurden
- die durch die erlaubte Belegung definierten Personengruppen, denen die Grundpreise mit der Berechnungsregel pro Einheit/Nacht zugeordnet sind (!! Achtung, andere Darstellung bei Nutzern von **Channelmanager**, siehe unten)
- Lasche *Grundpreis* mit allen verfügbaren Grundpreisen
- Laschen *Verpflegung*, *Kinder*, *Aufenthalt* und *Sonstige* mit allen verfügbaren Zu-/ Abschlägen
- erlaubte An- und Abreise je Tag
- erlaubter Mindestaufenthalt je Tag

Durch einfaches Klicken mit der linken Maustaste lassen sich die Daten für Grundpreise, Zu-/ Abschläge, Kontingente, An-/ Abreise und Mindestaufenthalt tageweise ändern/ überschreiben. Es ist kein explizites Speichern nötig. Sie bestätigen Ihre Eingabe durch die Enter-Taste Ihrer Tastatur oder klicken an eine beliebige Stelle im Kalender.

![](_page_30_Picture_129.jpeg)

![](_page_30_Picture_130.jpeg)

#### **Hinweis zur Detailansicht von Channelmanager-Nutzern:**

Für Channelmanager-Nutzer ist die Preispflege unabhängig von der Belegung freigeschaltet. Daher erscheinen in der Detailansicht auch Preisgruppen, die evtl. nicht für die Belegung notwendig sind und somit auch ohne Preis erscheinen. Beispiel: Die Kategorie DZ Komfort erlaubt eine Belegung von 1 bis 2 Erwachsenen. Dementsprechend wurden Preise für 1 Person und 2 Personen eingespielt. Preise für 3 oder mehr Personen wurden nicht übertragen. Auf diesen Preisgruppen erscheint ein Achtung! - Zeichen

![](_page_31_Picture_112.jpeg)

KONTINGENTE, PREISE UND ZUSATZINFORMATIONEN BEARBEITEN

**INFORMATIONEN INNERHALB DER KATEGORIEN** V Kontingente V Anzahl Buchungen V Preise / Zu- und Abschläge Anreise / Abreise | Mindestaufenthalt

#### <span id="page-31-0"></span>**4.7 Hinweise zur Preispflege**

Der Bundesgerichtshof hat in seinem Urteil vom 6. Juni 1991 (I ZR 291/89, abgedruckt in NJW 1991, S. 2706) entschieden, dass der **Anbieter einer Ferienwohnung bzw. eines Ferienhauses** verpflichtet ist, bei der Angabe von Mietpreisen Endpreise (= TOMAS® - Grundpreis) anzugeben. In diesen Endpreis sind alle pauschalen und in jedem Fall zu zahlenden Nebenkosten für Strom, Wasser, Gas und Heizung einzubeziehen. Ebenso die von vornherein festgelegten Kosten für Bettwäsche, Handtücher und Endreinigung, soweit die Inanspruchnahme dieser Leistungen nicht von vornherein freigestellt ist. Diese Verpflichtung ergibt sich aus **§ 1 Preisangabenverordnung**.

Der DTV empfiehlt dies auch bei der Vermietung von Privatzimmern. Dies dient der Klarheit und Vergleichbarkeit des preislichen Angebots. Diese BGH-Entscheidung besagt jedoch nicht, dass Nebenkosten für Heizung, Gas, Strom und Wasser nicht auch nach Verbrauch abgerechnet werden können. Bei einer verbrauchsabhängigen Abrechnung ist der Nachweis der tatsächlich entstandenen Kosten z.B. durch einen Zähler erforderlich. Weiterhin muss der Gast vor Buchung darauf hingewiesen werden. Daher sollten diese Informationen immer im Beschreibungstext *Konditionen/Extras* ausgewiesen werden.

Gesamtübersicht aller Kategorien

Dieses Urteil wurde u.a. vom Oberlandesgericht Braunschweig (Beschluss vom 08.04.2015, Az.: 2 U 50/14), dem Oberlandesgericht Hamm (Urteil vom 04.06.2013, Az.: 4 U 22/13) sowie dem Landgericht Düsseldorf (Urteil vom 10.10.2012, Az.: 12 O 301/12) bestätigt.

**§ 1 Abs. 1 Preisangabenverordnung ist eine wesensneutrale Ordnungsvorschrift**. Der Verstoß gegen sie ist wettbewerbswidrig, wenn sich der Wettbewerber bewusst und planmäßig über sie hinwegsetzt, obwohl für ihn erkennbar ist, dass er dadurch einen Vorsprung vor gesetzestreuen Mitbewerbern erlangen kann. Ein Verstoß gegen die Preisangabenverordnung kann zu einer Abmahnung oder im Falle einer geahndeten Ordnungswidrigkeit zu einer Geldbuße von bis zu 25.000 Euro führen.

Der DTV empfiehlt außerdem, die Kurtaxe/ Kulturförderabgaben immer gesondert aufzuführen und nicht in den Endpreis einzubeziehen, da es sich um eine kommunale Gebühr und nicht um einen Teil des Mietpreises handelt. Daher sollten diese Kosten immer im Beschreibungstext *Konditionen/Extras* ausgewiesen und nicht als Zuschlag erfasst werden.

## <span id="page-32-0"></span>**4.8 Hinweise zur Kontingentänderung/ -sperre**

Wenn Sie Kontingent sperren wollen, muss das Kontingent mit dem Vorhängeschloss gesperrt und nicht auf null gesenkt werden. Auf diese Weise wird sichergestellt, dass Kontingentänderungen (z.B. durch Stornierungen) die Buchbarkeit der Leistung nicht verändern.

Wird innerhalb einer Sperrung (Vorhängeschloss ist gesetzt) das Kontingent durch eine Stornierung erhöht, bleibt dieses erhöhte Kontingent weiterhin gesperrt und muss aktiv freigeschaltet werden, falls eine Vermittlung gewünscht ist.

Wurde das Kontingent auf null gesetzt und es erfolgt eine Stornierung, wird die Leistung auf 1 gesetzt und ist automatisch wieder buchbar.

Ein gesperrtes Kontingent wird im TManager als ein gelbes Vorhängeschloss dargestellt.

![](_page_32_Picture_156.jpeg)

Ein auf null gestelltes Kontingent erscheint als 0 mit rotem Hintergrund.

![](_page_32_Picture_157.jpeg)

## • Kontingentsperre über alle Kategorien

Soll das gesamte Kontingent gesperrt werden, klicken Sie mit der linken Maustaste unter das zu sperrende Datum in die Zeile *Gesamtübersicht aller Kategorien*. Auf die gleiche Weise wird ein gesperrtes Gesamtkontingent entsperrt.

![](_page_32_Picture_158.jpeg)

• Kontingentsperre für eine ausgewählte Kategorie

Das Kontingent einer ausgewählten Kategorie sperren Sie über den Änderungsgenerator.

Geben Sie im Bereich *Zeitraum* den gewünschten Sperrzeitraum ein. Beachten Sie hierbei, dass das System in Nächten arbeitet.

Markieren Sie im Bereich *Kategorien* die zu sperrende Kategorie.

Klicken Sie im Bereich *Sperre* die Felder *Änderungen vornehmen* und *Kategorien sperren* an. Anschließend speichern Sie über den Button *Übernehmen*.

![](_page_33_Picture_78.jpeg)

## **VONTINCENTE DDEISE UND ZUSATZINEODMATIONEN DEADDEITEN**

Zum Entsperren des Kontingents einer ausgewählten Kategorie geben Sie im Bereich *Zeitraum* den gewünschten Zeitraum ein, für den das Kontingent entsperrt werden soll. Beachten Sie hierbei, dass das System in Nächten arbeitet.

Markieren Sie im Bereich *Kategorien* die zu entsperrende Kategorie.

Klicken Sie im Bereich *Sperre* die Felder *Änderungen vornehmen* und *Kategorien entsperren* an. Anschließend speichern Sie über den Button *Übernehmen*.

**Hinweis für Channelmanager-Nutzer:** Die Pflege der Sperrdaten erfolgt ausschließlich über den Channelmanager.

## <span id="page-34-0"></span>**4.9 Zeichenerläuterung**

Die Darstellung der Verfügbarkeit der Kategorien erfolgt über verschiedene Farben und Symbole im Kalender.

![](_page_34_Picture_129.jpeg)

## <span id="page-34-1"></span>**5. Vorgangsübersicht**

In dem Modul Vorgangsübersicht können Sie alle für Ihr Objekt bestehenden Vorgänge (Option, Buchung, Eigenbelegung) einsehen.

![](_page_34_Picture_130.jpeg)

Über die Eingabemaske können Sie verschiedene Suchanfragen für Vorgänge ausführen.

Zu Beginn definieren Sie, ob die Vorgänge nach *Buchungsdatum*, *Anreisedatum* oder *Abreisedatum* gelistet werden sollen. Anschließend legen Sie den Zeitrahmen fest.

**Bsp.:** Alle Vorgänge mit einem Anreisedatum zwischen dem 10.02.2017 und dem 28.02.2017.

![](_page_34_Picture_131.jpeg)

Im Feld *Vorgangstyp* legen Sie fest, welche Vorgangsarten gelistet werden sollen.

*Buchung*: Hierbei handelt es sich um eine verbindliche Buchung. Der Gast und Sie haben eine Buchungsbestätigung erhalten. Das Kontingent wurde entsprechend verringert.

- *Option*: Hierbei handelt es sich um ein verbindliches Angebot an den Gast. Der Gast hat ein schriftliches Angebot erhalten. Die Optionsfrist für die Annahme durch den Gast beträgt 3 Tage. Für diesen Zeitraum ist das Kontingent entsprechend verringert.
- *Eigenbelegung*: Hierbei handelt es sich um eine Buchung, die der Gast direkt bei Ihnen durchgeführt hat und die durch Sie über das Modul *Belegungsplan* in das Buchungssystem TOMAS® eingestellt wurde.

Weiterhin legen Sie den *Status* des Vorgangs fest.

Sie können die *Suche starten*.

![](_page_35_Picture_126.jpeg)

Wenn Sie einen bestimmten Vorgang suchen, können Sie zusätzlich zu den genannten Standardeingaben im Feld *Vorgangsnummer* diese eingeben.

Wenn Sie nach einem bestimmten Gast suchen, können Sie zusätzlich zu den Standardeingaben im Feld *Kundenname* den Gastnamen eingeben.

![](_page_35_Picture_127.jpeg)

Nach erfolgreicher Suche erhalten Sie eine Ergebnisliste.

![](_page_35_Picture_128.jpeg)

Die Ergebnisliste können Sie sich über den Button *Ausgabe* als Excel-Datei erstellen lassen und diese lokal speichern.

Buchungen werden in der Liste mit einem *B*, Optionen mit einem *O* und Eigenbelegungen mit einem *E* dargestellt. Aktive Vorgänge sind in schwarzer Schriftfarbe, Stornierungen in roter Schriftfarbe gehalten.

Es werden Ihnen die Vorgangsnummer, der Gastname, An- und Abreisedatum, die gebuchte Kategorie sowie der Preis angezeigt.

Mit Klick auf einen Vorgang wird der Vorgang im Detail dargestellt.

![](_page_36_Picture_89.jpeg)

In der Detailansicht können Sie Vorgangstyp, Vorgangsnummer, Status, Buchungsdatum und Point of Sales einsehen. Für Optionen wird auch die Optionsfrist eingeblendet. Über den Informationsbutton können Sie die Kontaktdaten des Point of Sales abrufen.

Über den Button Detail wird der Preisrechner geöffnet. Hier können Sie die Zusammensetzung des Gesamtpreises nachvollziehen.

![](_page_36_Picture_90.jpeg)

Weiterhin sehen Sie An- und Abreisedatum, die Kontaktdaten des Gastes, die Anzahl der Gäste inkl. Altersangaben bei Kindern und die gebuchte Kategorie.

Über *Dokumente abrufen* können Sie Ihre Buchungsdokumente zum Vorgang, den Zeitpunkt der Zustellung und die verwendete Zustellmethode (E-Mail, Fax) abrufen.

![](_page_36_Picture_91.jpeg)

Über den Button *Öffnen* können Sie das pdf-Dokument einsehen.

Der Button *Stornieren* steht Ihnen nur dann zur Verfügung, wenn es sich um einen Vorgang handelt, der über die Module *Belegungsplan*, *TBookingplus* oder *TWebsite* erzeugt wurde, da Sie als Gastgeber bei diesen Vorgängen sowohl Anbieter als auch Vermittler des Angebots sind. Diese Vorgänge liegen allein in Ihrer Verantwortung.

## <span id="page-37-0"></span>**6. Provisionskontrolle**

In dem Modul *Provisionskontrolle* können Sie die für einen bestimmten Zeitraum anfallenden Provisionszahlungen abrufen.

![](_page_37_Picture_58.jpeg)

Hierfür legen Sie im Bereich *Filterung* den Zeitraum fest und klicken auf den Button *Anzeigen*.

Es werden Ihnen alle provisionspflichtigen Vorgänge gelistet. Die Ergebnisliste können Sie sich über den Button *Ausgabe* als Excel- oder CSV-Datei erstellen lassen und diese lokal speichern.

![](_page_37_Picture_59.jpeg)

**Hinweis:** Achten Sie darauf, dass unter *Einstellungen* alle Anzeigemöglichkeiten markiert sind.

## <span id="page-38-0"></span>**7. Vertriebswege**

In dem Modul *Vertriebswege* können Sie die Vertriebsmöglichkeiten Ihres Objekts verwalten. (nur für Beherbergungsbetriebe verfügbar)

![](_page_38_Picture_51.jpeg)

Alle für Ihr Objekt aktivierten Vertriebskanäle sind mit einem grünen Haken versehen. Die Standard-Vertriebskanäle werden bei der Einrichtung Ihres Objekts durch Ihren *Thüringen buchen*-Vertragspartner aktiviert. Alle weiteren Vertriebskanäle können Sie aktivieren oder deaktivieren lassen. Weitere Anweisungen erhalten Sie, indem Sie die Buttons *Aktivierung beantragen* bzw. *Deaktivierung beantragen* klicken.

## <span id="page-39-0"></span>**8. Datenausdruck**

Im Modul *Datenausdruck* können Sie sich eine Übersicht über alle zu Ihrem Objekt in TOMAS® hinterlegten Daten erstellen.

![](_page_39_Picture_99.jpeg)

Hierfür markieren Sie links im Menü das Objekt und die zugehörigen Kategorien. Weiterhin geben Sie den Zeitraum ein, für den Sie die Daten abrufen wollen. Über die verschiedenen Checkboxen werden die Inhalte auf dem Ausdruck gesteuert. Sie markieren so in den Bereichen die Informationen, die Sie abrufen möchten.

• *Objektdaten drucken*

Auf dem Datenausdruck werden die markierten Daten auf Objektebene berücksichtigt.

• *Leistungsdaten drucken*

Auf dem Datenausdruck werden die markierten Daten auf Angebotsebene berücksichtigt.

• *Preise drucken*

Auf dem Datenausdruck werden die Grundpreise sowie Zu-/ und Abschläge für den gewählten Zeitraum berücksichtigt.

• *Verfügbarkeiten drucken*

Auf dem Datenausdruck werden die Kontingente inkl. Kontingentsperren für den gewählten Zeitraum berücksichtigt.

Anschließend klicken Sie auf den Button *Ausgabe* (unten rechts). Es wird ein pdf-Dokument erzeugt, dass Sie ausdrucken und/ oder lokal speichern können.

## <span id="page-40-0"></span>**9. Belegungsplan**

Im Modul *Belegungsplan* können Sie alle TOMAS® -Buchungen für Ihre Angebote verwalten und Eigenbelegungen erfassen. (nur für Beherbergungsbetriebe verfügbar)

![](_page_40_Picture_105.jpeg)

Dieses Mini-Inhouse-Verwaltungssystem ist für die Gastgeber gedacht, die nicht über ein kommerzielles Property Management Systeme verfügen, dennoch eine elektronische Verwaltung vorziehen. Das Modul *Belegungsplan* ist kein Channelmanager.

## **Hinweis für Channelmanager-Nutzer:** Das Modul *Belegungsplan* findet für Channelmanager-Nutzer keine Anwendung.

Die Nutzung des Moduls *Belegungsplan* ist nur dann möglich, wenn Sie im Bereich Stammdaten (Punkt [0](#page-20-1) Leistung) die Gesamtanzahl an verfügbaren Leistungen je Kategorie, unabhängig vom zur Vermittlung freigegebenen Kontingent, definiert und die individuelle Bezeichnung vergeben haben.

**Hinweis:** Wenn Sie Kategorien über das Modul *Belegungsplan* verwalten möchten, die nicht im Buchungssystem TOMAS® hinterlegt sind, müssen diese noch angelegt werden. Hierfür wenden Sie sich bitte an Ihren *Thüringen buchen*-Vertragspartner.

Der Kalender unterteilt sich in fünf Bereiche.

Durch Klicken auf das rote Dreieck öffnet sich die Detailansicht der Bereiche.

![](_page_40_Picture_106.jpeg)

#### <span id="page-41-0"></span>**9.1 Informationen**

Im Bereich *Informationen* können Sie datumsbasierende Informationen hinterlegen. Dies können Veranstaltungen, Urlaub der Mitarbeiter und sonstige Informationen sein. Über das Zahnrad-Symbol gelangen Sie zu den Einstellungen.

![](_page_41_Picture_83.jpeg)

Eine Information bzw. einen Termin erfassen/ ändern Sie, indem Sie auf das Symbol *neuer Termin erfassen* oder indem Sie in einen beliebigen Tag im Kalender klicken.

![](_page_41_Picture_84.jpeg)

#### <span id="page-41-1"></span>**9.2 neue Buchungen**

Im Bereich *neue Buchungen* werden Buchungen, die über TOMAS® erzeugt wurden, gesammelt. Sie können diese Buchungen dann einer freien Einheit der jeweiligen Kategorie zuordnen (Punkt 9.3.1 [neue Buchung zuordnen\)](#page-42-0).

![](_page_41_Picture_85.jpeg)

#### <span id="page-41-2"></span>**9.3 Belegung**

Im Bereich *Belegung* werden die zugeordneten Buchungen, die über TOMAS® erzeugt wurden, sowie Eigenbelegungen dargestellt.

![](_page_41_Picture_86.jpeg)

#### <span id="page-42-0"></span>**9.3.1 neue Buchung zuordnen**

Um eine neue Buchung zuordnen zu können, gehen Sie in den Bereich *neue Buchungen*. Bereits beim Mouse-Over werden die freien Einheiten der gebuchten Kategorie angezeigt.

![](_page_42_Picture_88.jpeg)

Um eine konkrete Zuordnung vornehmen zu können, klicken Sie die neue Buchung an.

![](_page_42_Figure_4.jpeg)

Wählen Sie die freie Einheit aus und klicken Sie den Button *Zuordnung übernehmen*. Die Buchung wird im Bereich *neue Buchungen* gelöscht und im Bereich *Belegung* fest zugeordnet.

![](_page_42_Picture_89.jpeg)

Sie können die Buchung weiterhin innerhalb der freien Belegungen verschieben, indem Sie die Buchung erneut anklicken, eine andere freie Einheit auswählen und über den Button *Änderungen speichern* bestätigen.

![](_page_43_Picture_50.jpeg)

**Hinweis:** Werden bereits zugeordnete Buchungen später storniert, werden Sie auch automatisch aus dem Belegungsplan gelöscht. Die stornierten Buchungen können über den Bereich Stornos eingesehen werden. Werden bereits zugeordnete Buchungen später umgebucht, bleibt die bereits zugeordnete Einheit bestehen. Die Buchung muss nicht neu zugeordnet werden.

## <span id="page-43-0"></span>**9.3.2 Eigenbelegung**

Eigenbelegungen können Sie im Belegungskalender selbstständig erstellen, umbuchen und stornieren.

#### <span id="page-43-1"></span>**9.3.2.1 Eigenbelegung erstellen**

Um eine Eigenbelegung im Belegungskalender zu hinterlegen, klicken Sie hinter der jeweiligen Einheit an einer beliebigen Stelle in den Kalender. Es öffnet sich die Eingabemaske.

![](_page_43_Picture_51.jpeg)

In den Felder *von* und *bis* hinterlegen Sie An- und Abreisedatum. Im Feld *Anzahl Zimmer* hinterlegen Sie die Anzahl der Einheiten der gewählten Kategorie. In den Feldern *Personen* geben Sie die Anzahl an mitreisenden Erwachsenen und Kindern ein.

Anschließend erfassen Sie die Gastdaten. Alle mit einem Sternchen markierten Felder müssen gefüllt werden. Wenn Sie einen Gast einbuchen wollen, der schon einmal bei Ihnen zu Gast war, können Sie über das Feld *Gäste suchen nach Name, Adresse, etc.* suchen.

Im Feld *Zimmer* steht die gewählte Kategorie. Im Feld *Zimmernr.* steht die gewählte Einheit. Weiterhin können Sie die Teilnehmer mit Vor- und Nachnamen sowie Geburtsdatum erfassen. Außerdem können Sie im Feld *Interner Vermerk* Informationen zur Buchung hinterlegen. Das Textfeld wird nicht auf den Buchungsdokumenten angedruckt.

![](_page_44_Picture_92.jpeg)

Weiterhin können Sie den berechneten Preis überschreiben, indem Sie auf das Symbol  $\mathbb B$ *Preis ändern* klicken, den neuen Preis eingeben und über die Enter-Taste bestätigen.

![](_page_44_Picture_93.jpeg)

Über den Button *Änderungen speichern* schließen Sie die Eingabe der Eigenbelegung ab. Über den Button *Schliessen* verlassen Sie die Eingabemaske.

Nach der Erfassung der Eigenbelegung können Sie eine Buchungsbestätigung für den Gast für den Versand ausdrucken oder per E-Mail versenden.

Hierfür öffnen Sie die Eigenbelegung und wählen den Button *Drucken* oder den Button *EMail*. Über den Button *Drucken* öffnet sich ein pdf-Dokument, dass Sie speichern und/ oder drucken können.

![](_page_45_Picture_91.jpeg)

Über den Button *EMail* öffnet sich eine Eingabemaske. Die bei den Gastdaten hinterlegte E-Mail-Adresse ist bereits voreingestellt, kann aber auch überschrieben werden. Geben Sie den Betreff für Ihre E-Mail und Ihre Nachricht ein. Anschließend klicken Sie den Button *EMail abschicken*. Der Gast erhält eine E-Mail mit Ihrer Nachricht von der E-Mail-Adresse, die auch als Ihr TManager-Loginname dient. Im Anhang befindet sich die Buchungsbestätigung als pdf-Dokument.

![](_page_45_Picture_92.jpeg)

Die Buchungsbestätigung beinhaltet als Einleitungstext und Schlusstext die Informationen, die Sie im Modul Stammdaten in den Beschreibungstexten *TManager Buchung Gast Einleitung* und *TManager Buchung Gast Schluss* hinterlegt haben (Punkt 3.1.2 [Beschreibungen](#page-11-0) auf Objektebene). Wenn Sie in den Beschreibungsfeldern keine Informationen hinterlegt haben, wird ein Standardtext ausgegeben.

Eigenbelegungen können auch für bereits abgelaufene Zeiträume oder bei ausgeschöpften Kontingent vorgenommen werden. Sie erhalten folgende Hinweise, die Sie zum Fortfahren bestätigen müssen.

<span id="page-45-0"></span>![](_page_45_Picture_93.jpeg)

## **9.3.2.2 Eigenbelegung umbuchen**

Um eine Eigenbelegung im Belegungskalender umzubuchen, klicken Sie auf die hinterlegte Eigenbelegung. Es öffnet sich die Eingabemaske.

![](_page_46_Picture_80.jpeg)

Sie können das An- und Abreisedatum, die Anzahl der mitreisenden Erwachsenen und Kinder, die Gastdaten (außer Name und Vorname), die gewählte Einheit, die Teilnehmer sowie den internen Vermerk ändern.

Anschließend speichern Sie und versenden die Umbuchungsdokumente. Die Umbuchungsbestätigung beinhaltet als Einleitungstext und Schlusstext die Informationen, die Sie im Modul Stammdaten in den Beschreibungstexten *TManager Umbuchung Gast Einleitung* und *TManager Umbuchung Gast Schluss* hinterlegt haben (Punkt 3.1.2 [Beschreibungen](#page-11-0) auf Objektebene). Wenn Sie in den Beschreibungsfeldern keine Informationen hinterlegt haben, wird ein Standardtext ausgegeben.

## <span id="page-46-0"></span>**9.3.2.3 Eigenbelegung stornieren**

Um eine Eigenbelegung im Belegungskalender zu stornieren, klicken Sie auf die hinterlegte Eigenbelegung. Es öffnet sich die Eingabemaske.

Klicken Sie auf den Button *Stornieren* und bestätigen Sie die Meldung.

![](_page_47_Picture_97.jpeg)

Anschließend schließen Sie die Maske. Über den Bereich *Stornos* erfolgt der Versand der Stornobestätigung (Punkt 9.5 [Stornos\)](#page-48-0).

#### <span id="page-47-0"></span>**9.3.3 Zeichenerläuterung**

Die Buchungen werden in verschiedenen Farben im Belegungskalender dargestellt.

Blau = Buchungen, die über den Reservierungsverbund *Thüringen buchen* erfolgt sind

Grün = Eigenbelegungen des Vermieters mit Kontingentprüfung und -änderung

Rot = Eigenbelegung des Vermieters ohne Kontingentprüfung und -änderung

![](_page_47_Picture_98.jpeg)

#### <span id="page-47-1"></span>**9.4 Angebote**

Um ein unverbindliches Angebot zu erstellen, gehen Sie in den Bereich *Angebote*. Klicken Sie hinter der jeweiligen Kategorie in den Kalender. Es öffnet sich die Eingabemaske.

![](_page_47_Picture_99.jpeg)

Das unverbindliche Angebot erfassen Sie analog zu der Eigenbelegung. Anschließend speichern Sie.

Das im TOMAS® hinterlegte Kontingent der Kategorie bleibt unverändert.

Für das Angebot kann analog zur Eigenbelegung ein pdf-Dokument ausgedruckt oder per E-Mail versandt werden.

Um das Angebot in eine verbindliche Buchung (Eigenbelegung) umzuwandeln, klicken Sie auf das Angebot. Es öffnet sich die Eingabemaske.

![](_page_48_Picture_110.jpeg)

Klicken Sie den Button *Verbindlich buchen*. Es öffnet sich die Eingabemaske zum Erfassen einer Eigenbelegung. Gehen Sie nun weiter vor wie unter Punkt [9.3.2.1](#page-43-1) Eigenbelegung erstellen beschrieben.

Um das Angebot zu stornieren, klicken Sie auf den Button *Stornieren*.

## <span id="page-48-0"></span>**9.5 Stornos**

Um stornierte Buchungen und Eigenbelegungen einsehen zu können, gehen Sie in den Bereich *Stornos*. Klicken Sie auf den stornierten Vorgang. Sie können die Daten zum stornierten Vorgang einsehen.

Für stornierte Eigenbelegungen können Sie die Stornobestätigung drucken oder als pdf-Dokument per E-Mail versenden (analog Punkt [9.3.2.1](#page-43-1) Eigenbelegung erstellen). Die Stornobestätigung beinhaltet als Einleitungstext und Schlusstext die Informationen, die Sie im Modul Stammdaten in den Beschreibungstexten *TManager Storno Gast Einleitung* und *TManager Storno Gast Schluss* hinterlegt haben (Punkt 3.1.2 [Beschreibungen](#page-11-0) auf Objektebene). Wenn Sie in den Beschreibungsfeldern keine Informationen hinterlegt haben, wird ein Standardtext ausgegeben.